ООО «КСМ-Интех», г. Казань тел.: +7 (843) 210-17-33 e-mail: sales@ksm-intech.ru www.ksm-intech.ru

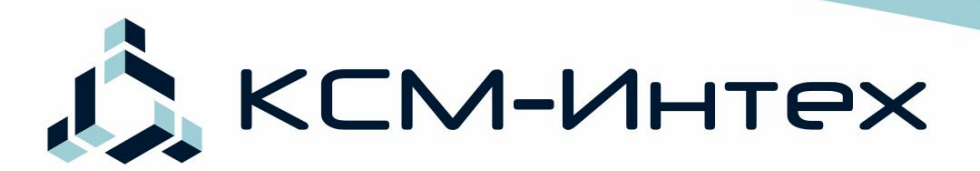

 $1445/$  BARS-5

KCM-VHTPX

# CNYTHVIK 530 СИСТЕМА ПАРАЛЛЕЛЬНОГО ВОЖДЕНИЯ

 $\sqrt{2}$ 

 $29$  KM/4 + 0 PRA 0.3rd

**CUALHNK** 

**Vo** 

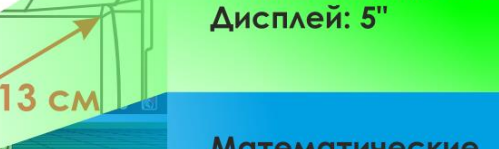

**Математические** поправки Точность: 30-40 см

Компактный размер

**Автоматическое ОТКЛЮЧЕНИЕ** секций и форсунок **опрыскивателя** 

**Интуитивно ПОНЯТНОЕ МЕНЮ** 

Сохранение отчетов

Руководство по эксплуатации

<span id="page-1-0"></span>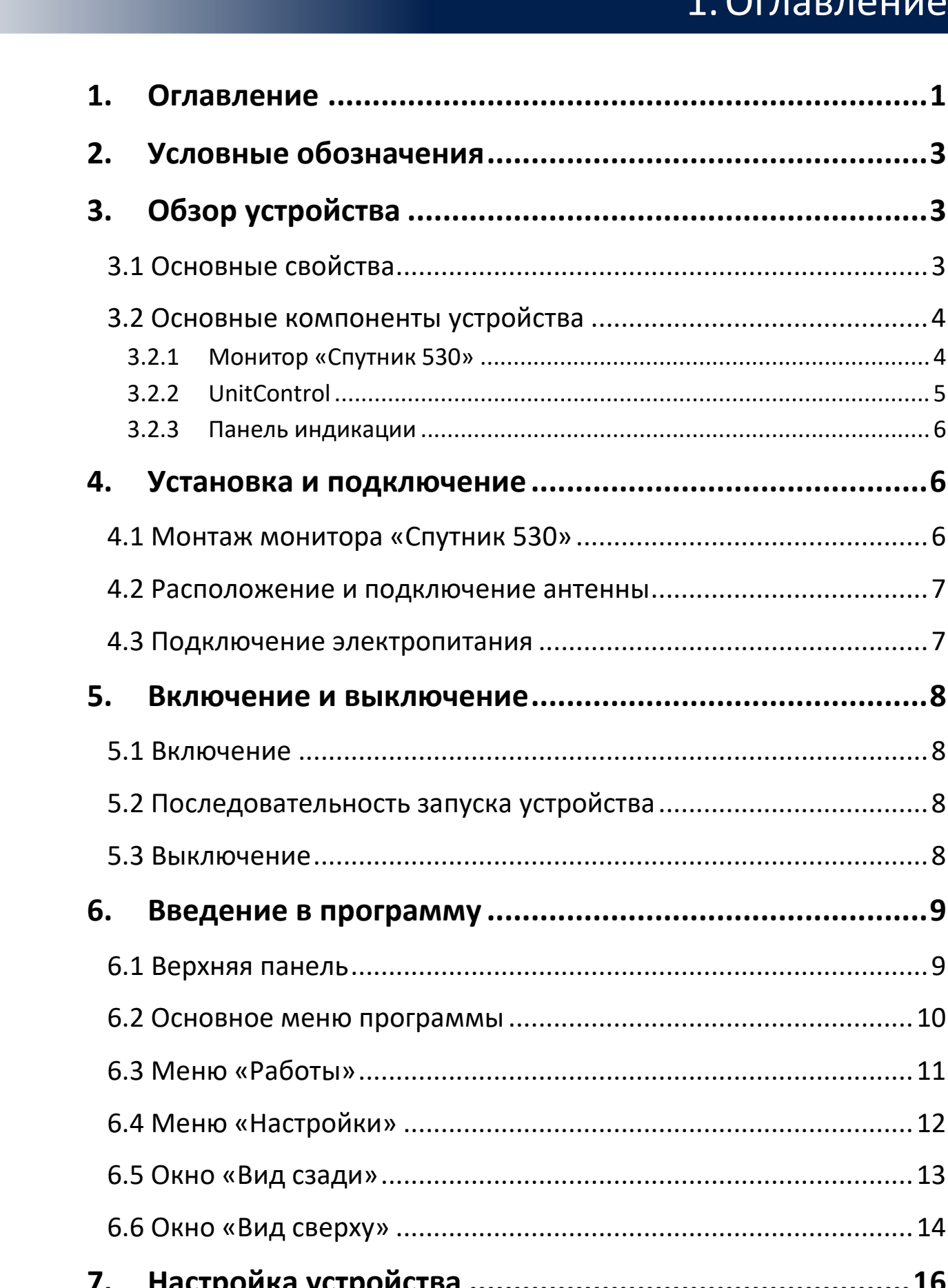

Ĝ,

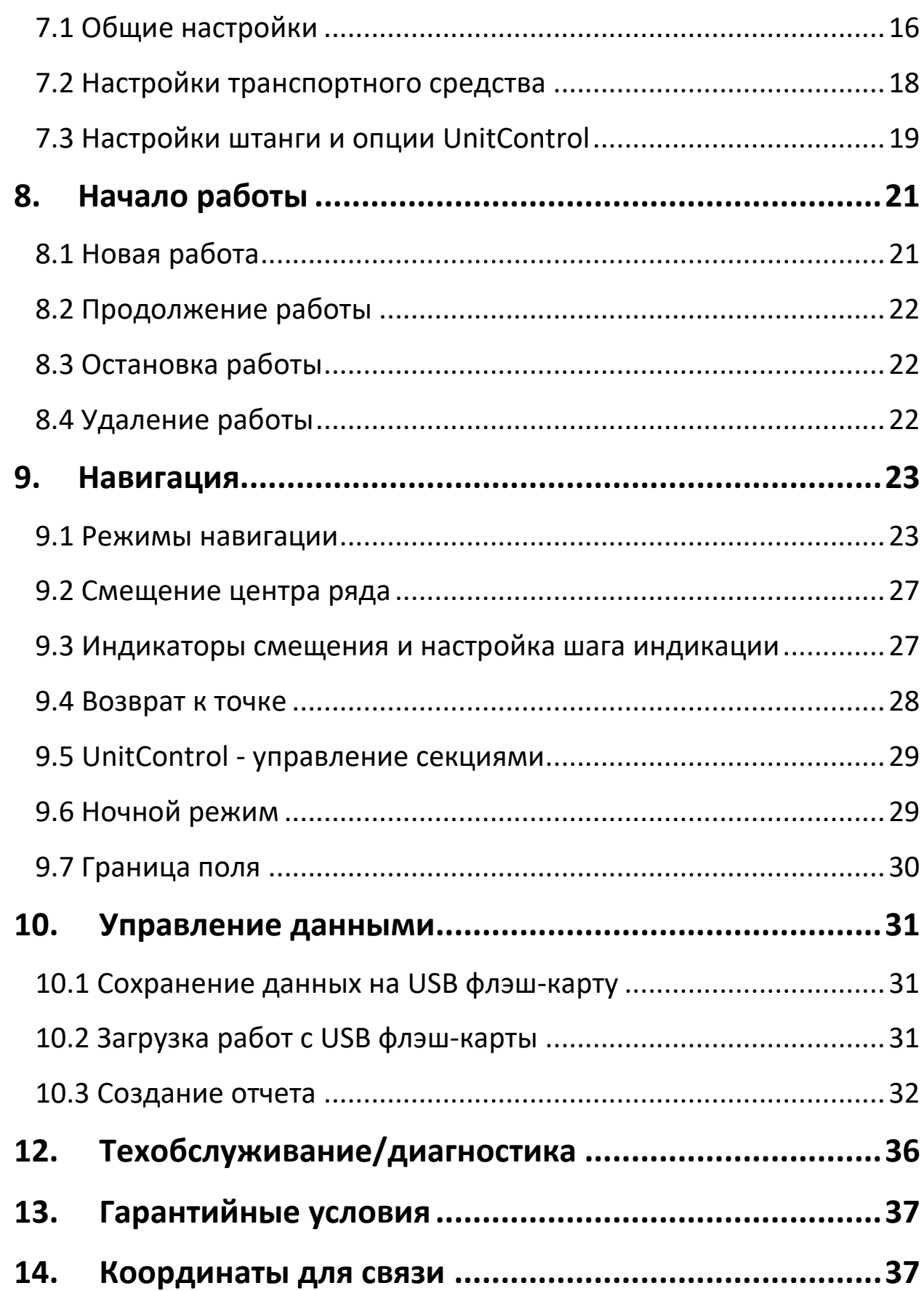

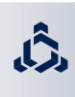

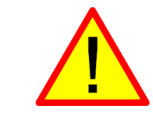

<span id="page-3-0"></span>**Важно.** К абзацу, помеченному этим знаком, следует относиться особо внимательно.

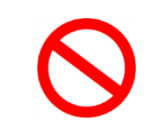

**Запрещено.** Абзац, помеченный этим знаком, описывает случай неправильной эксплуатации, которая может привести к поломке.

### 3. Обзор устройства

<span id="page-3-1"></span>«СПУТНИК 530» - Система параллельного вождения, обеспечивающее прохождение трактора с навесным или прицепным агрегатом, а также самоходной техники по полю так, чтобы каждый следующий проход был пройден точно по краю предыдущего, без пропусков и перекрытий.

### **3.1 Основные свойства**

- <span id="page-3-2"></span>1. Точность позиционирования: относительная 30-40 см.
- 2. Дисплей сенсорный: 5"(13 см).
- 3. Опция UnitControl автоматическое отключение секций в зонах повторных обработок.
- 4. 3-х мерное отображение процесса обработки.
- 5. Сохранение отчетов в форматах PDF и KMZ на USB флэш-карту для просмотра проделанной работы на персональном компьютере.
- 6. Отображение повторных перекрытий.
- 7. Учет параметров транспортного средства.
- 8. Сохранение информации о каждом поле до 1000 га.
- 9. Ночной режим работы.
- 10. Интерфейс русский/английский.
- 11. Различные режимы вождения:
	- Прямолинейный;
	- Криволинейный;
	- Режим последнего прохода;
- 12. Удобный графический курсоуказатель отклонения.

### <span id="page-4-0"></span>**3.2 Основные компоненты устройства**

### <span id="page-4-1"></span>**3.2.1 Монитор «Спутник 530»**

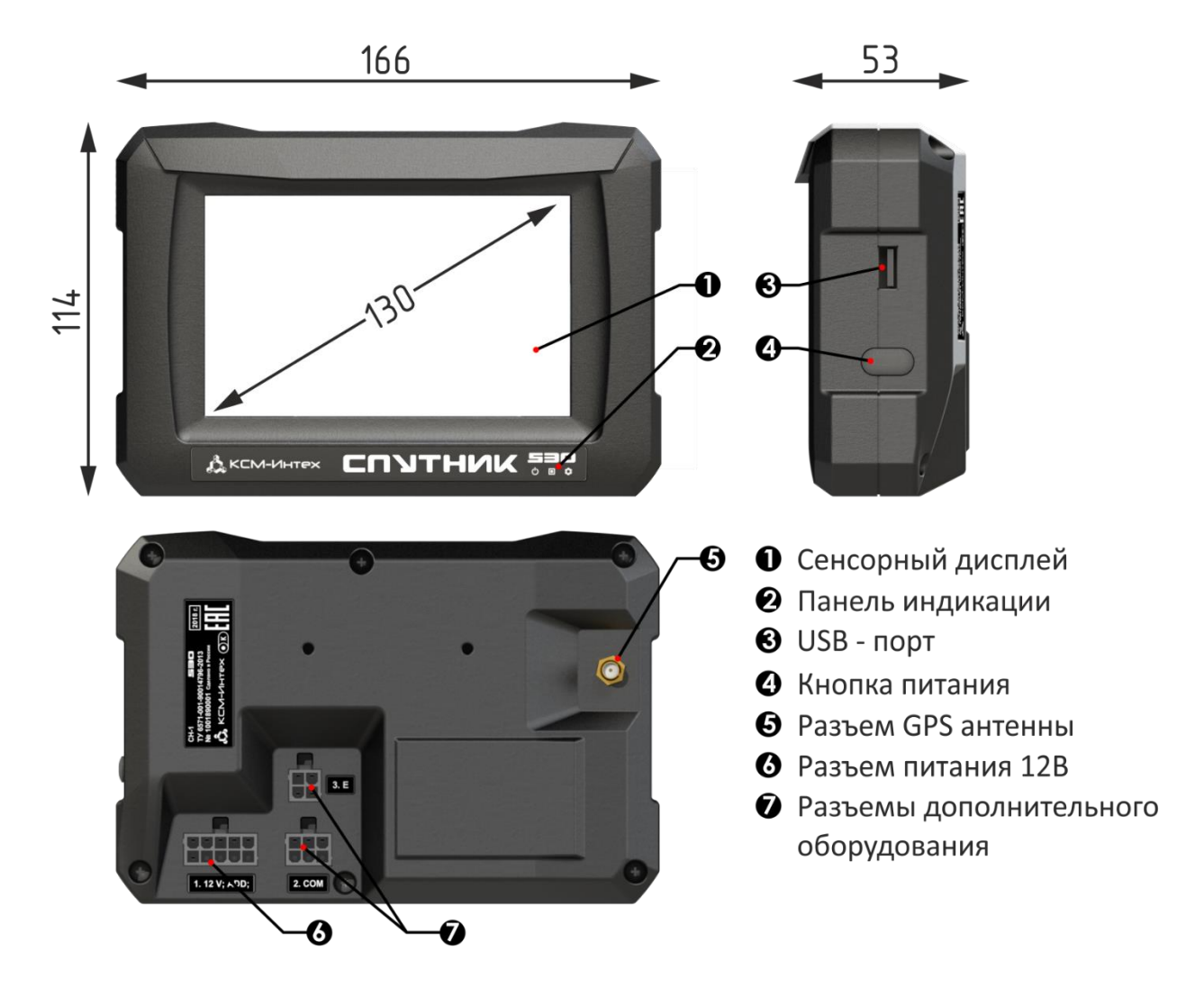

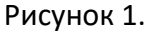

На *рисунке 1*, представлены габаритные размеры устройства, расположение основных органов управления и разъемов монитора «СПУТНИК 530».

Основные органы управления и разъемы:

- 1. *Сенсорный экран* Осуществляет взаимодействия оператора с устройством, путем нажатия на экран пальцем.
- 2. *Панель индикации* Отображает состояние системы.
- 3. *USB-порт* К дисплею можно подключить USB-накопитель для передачи данных с устройства и на устройство.
- 4. *Кнопка питания* Для включения/выключения устройства.
- 5. *Разъем GPS антенны* Для подключения кабеля GPS антенны.
- 6. *Разъем питания 12В*  Предназначен для подключения питания устройства от бортовой сети ТС 12В. И для подключения к компьютеру опрыскивателя (СРВ «Барс-5», СРВ «Ирбис»)
- 7. Разъемы дополнительного оборудования.
	- НЕ протирайте пыль на экране твердыми предметами, которые могут повредить или поцарапать поверхность дисплея.
	- НЕ протирайте дисплей мокрой тканью.
	- НЕ используйте для очистки экрана кислотные или щелочные моющие средства, такие как: растворитель, ацетон, изопропиловый спирт, керосин и т. п.

### <span id="page-5-0"></span>**3.2.2 UnitControl**

*UnitControl* - дополнительная опция, позволяет максимально автоматизировать управление секциями навесного, прицепного или самоходного опрыскивателя. Активизируется автоматически при подключении к компьютеру опрыскивателя (к системе равномерного внесения, производства ООО «КСМ-Интех»).

«UnitControl» автоматически закрывает секции штанги в местах повторной обработки поля, что позволяет снизить долю перекрытий и автоматизировать управление секциями штанги опрыскивателя.

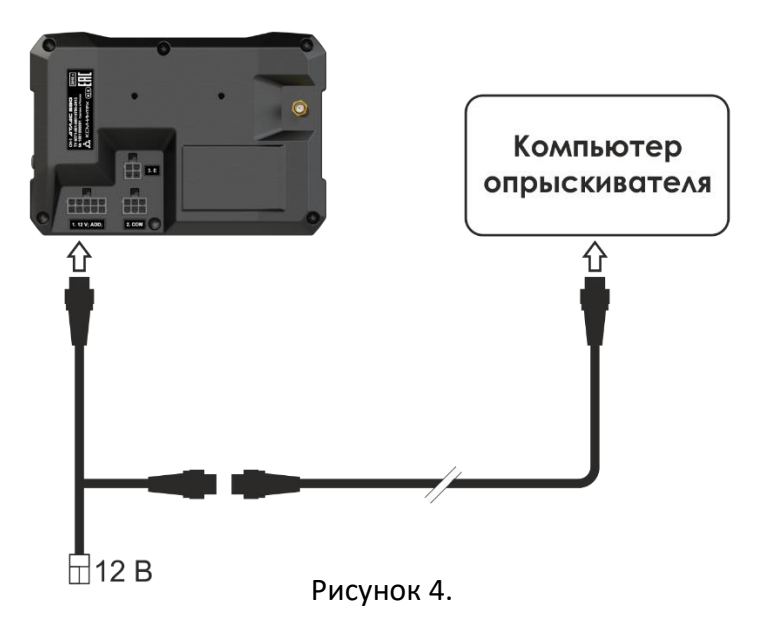

На *рисунке 4* представлена схема подключения.

### <span id="page-6-0"></span>**3.2.3 Панель индикации**

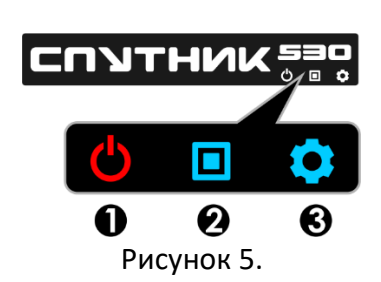

- 1. *Питание 12 В -* Светится красным цветом если подключено питание 12 В.
- 2. *CPU –* Означает, что центральный процессор выполняет программу. Загорается синим цветом на этапе загрузки, выполнении программы и сохранении всех данных при выключении.
- 3. *Системные настройки –* Светится синим цветом при обновлении ПО.

**Запрещается,** отключать питание прибора, во время работы центрального процессора *CPU*, это может привести к сбоям программы и потере данных. Обязательно дождитесь выключения индикации *CPU*, и только потом обесточьте устройство.

### 4. Установка и подключение

### <span id="page-6-2"></span>**4.1 Монтаж монитора «Спутник 530»**

<span id="page-6-1"></span>Монитор «Спутник 530» устанавливается в кабине транспортного средства, с помощью шарнирного крепления, который идет в комплекте. При установке соблюдайте следующие меры предосторожности:

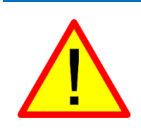

НЕ располагайте компьютер в участке, который может подвергаться чрезмерным вибрациям или ударам, для предотвращения его повреждения.

#### **4.1.1 Порядок монтажа монитора «Спутник 530»**

1. Закрепите одно из оснований шарнирного крепления на корпусе устройства с помощью саморезов *(ST3,5х16)*, которые идут в комплекте с креплением, или уже установлены в корпусе, на монтажных отверстиях, предусмотренных под шарнирное крепление. При затяжке *не прилагайте чрезмерных усилий.*

2. Закрепите второе основание шарнирного крепления в кабине транспортного средства.

3. Установите монитор на креплении, и зафиксируйте.

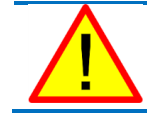

Расположите монитор в защищенном от солнца месте.

### <span id="page-7-0"></span>**4.2 Расположение и подключение антенны**

Антенна имеет магнитную платформу, и без труда закрепляется на металлической поверхности. Антенну необходимо установить по центру продольной линии ТС. Антенну следует закрепить на крыше ТС, так чтобы у антенны был обзор всего неба. Антенна подключается к соответствующему разъему, на обратной стороне монитора, согласно п. 4.2.1.

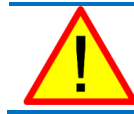

Расположите кабель от антенны так, чтобы при движении ТС ее не повредило.

Излишне не надавливайте и не сгибайте соединители при их подсоединении, чтобы не повредить контакты и не нарушить правильное функционирование устройства.

### <span id="page-7-1"></span>**4.3 Подключение электропитания**

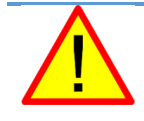

Прежде, чем подать питание на устройство, убедитесь в правильном напряжении аккумулятора (12 В).

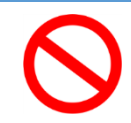

НЕ применяйте дуговую сварку на ТС при подключенном устройстве.

Источник питания может быть соединён двумя способами:

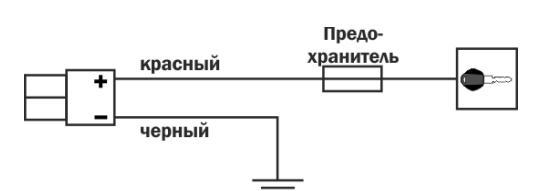

Непосредственное соединение к замку зажигания.

Такое соединение используется, если контакты замка зажигания способны выдержать постоянную нагрузку 10 А.

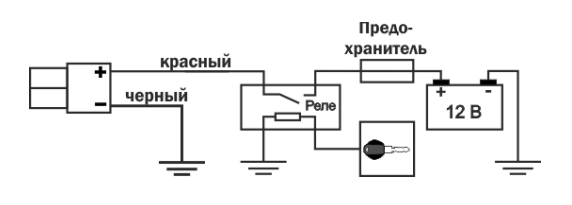

Соединение посредством реле.

Такое соединение используется, если контакты замка зажигания НЕ способны выдержать постоянную нагрузку 10 А.

#### **5.1 Включение**

<span id="page-8-1"></span><span id="page-8-0"></span>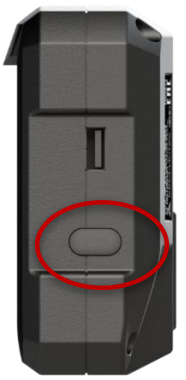

Перед включением, убедить что есть питание устройства, об этом сигнализирует индикатор питания  $\mathbf{\ddot{o}}$ на лицевой панели. Затем, нажмите на кнопку питания 1 раз, при этом раздастся звуковой сигнал, и загорится индикатор  $CPU$   $\Box$ 

<span id="page-8-2"></span>Рисунок 6.

### **5.2 Последовательность запуска устройства**

Запуск устройства занимает около 40 секунд, в течение этого времени устройство отображает ход загрузки и логотип компании ООО «КСМ-Интех». После окончания процесса загрузки пользователь попадает в меню «РАБОТЫ», далее можно начать новую или загрузить старую работу, или перейти к настройкам. (более подробно см. главу 7).

### **5.3 Выключение**

<span id="page-8-3"></span>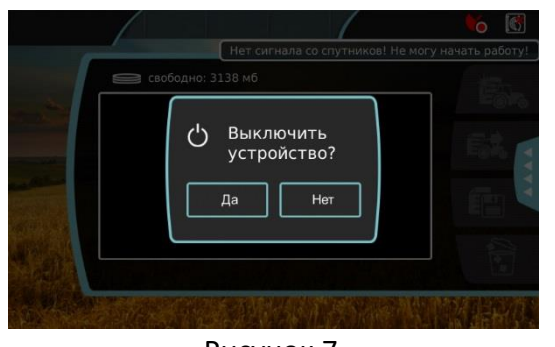

Рисунок 7.

Для выключения устройства, нажмите на кнопку питания 1 раз, при этом раздастся звуковой сигнал и на дисплее появится сообщение. Выберете «ДА». Устройство перейдет к сохранению данных и отключиться в течении 10-15 секунд, после чего, индикатор *CPU* погаснет. После этого можно обесточить устройство целиком.

**Запрещается,** отключать питание прибора, во время работы центрального процессора *CPU*, это может привести к сбоям программы и потере данных. Обязательно дождитесь выключения индикации *CPU*, и только потом обесточьте устройство.

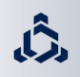

### 6.Введение в программу

<span id="page-9-0"></span>После включения устройства и загрузки программы, на дисплее отобразится основное окно программы – *«МЕНЮ РАБОТЫ», Рисунок 8*. При каждом запуске, устройство будет запускаться в этом окне, которое содержит *«ВЕРХНЮЮ ПАНЕЛЬ»*, *«ОСНОВНОЕ МЕНЮ»* (выделены красным), и информацию с предыдущими *«работами»*

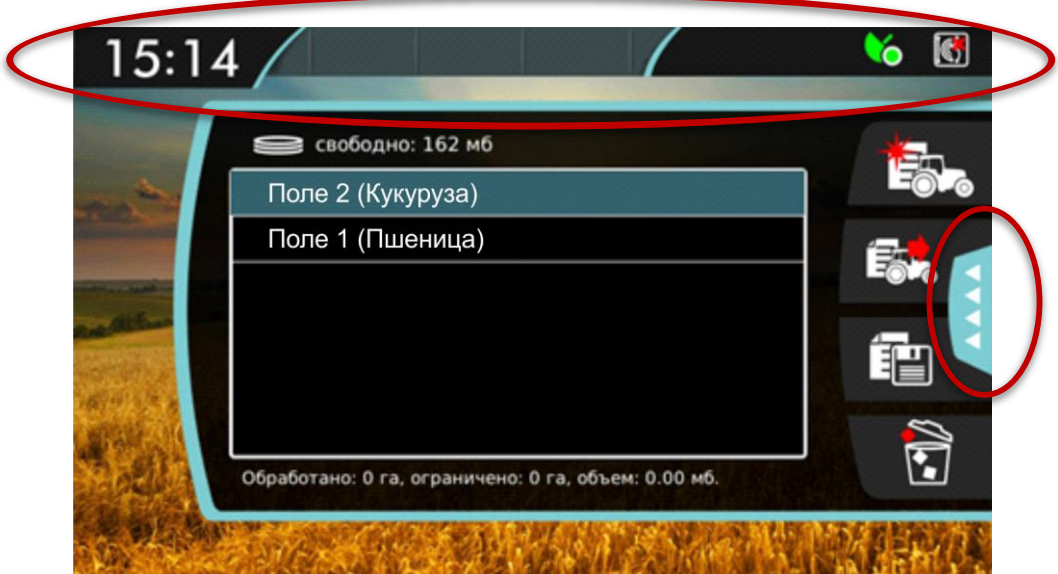

Рисунок 8.

### <span id="page-9-1"></span>**6.1 Верхняя панель**

Ниже приведен вид верхней панели.

Панель отображается во всех пунктах меню и содержит, в виде значков и текста, информацию, приведенную в таблице 1.

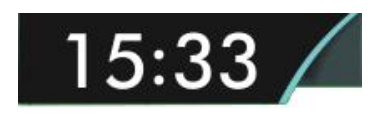

*Текущее время* – отображается через 0,5-1 минуту после запуска, при активном сигнале GPS. Время представлено с учетом часового пояса, вводимого пользователем в настройках (см. главу 7.1.2).

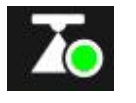

*«UnitControl»* - индикатор состояния UnitControl (автоматическое отключение секций см. главу 10.5).

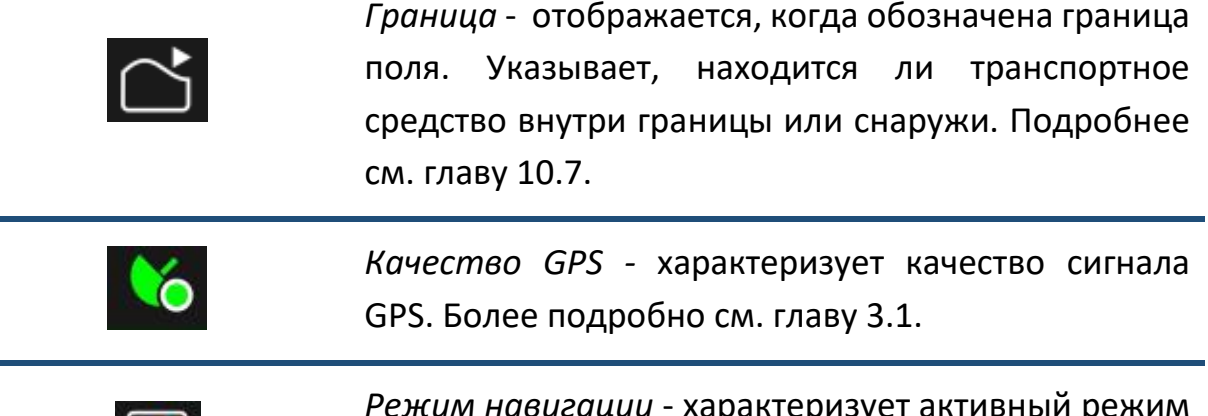

*Режим навигации* - характеризует активный режим навигации (по прямой, по кривой или др.) Более подробно см. главу 10.1.

<span id="page-10-0"></span>Таблица 1

### **6.2 Основное меню программы**

Основное меню программы состоит всего из 4-х пунктов. Панель данного меню позволяет легко перемещаться между ними. Она показана на *рисунке 9*. Выбранный пункт меню, подсвечивается синим цветом.

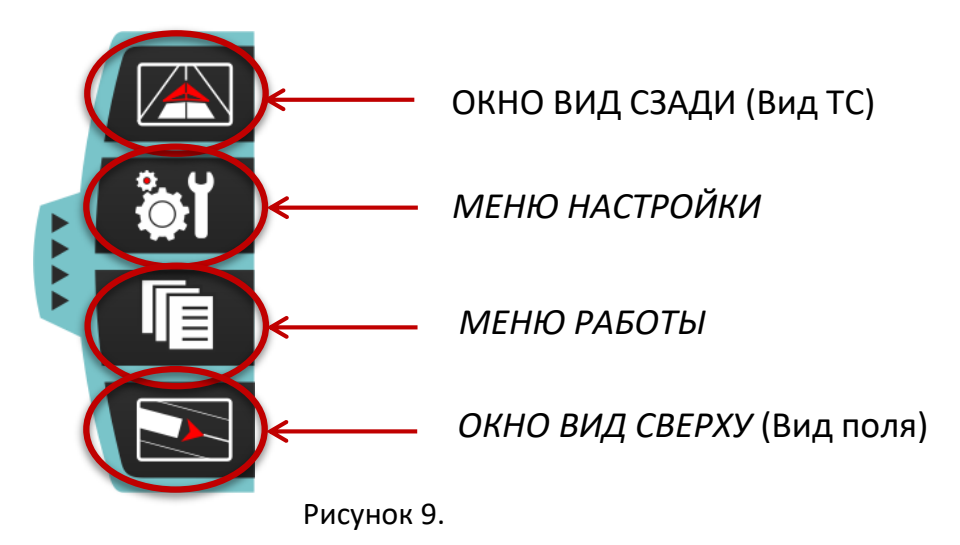

Чтобы открыть панель меню, нужно нажать на кнопку *«ОСНОВНОЕ МЕНЮ»,* выделенную на *рисунке 8*.

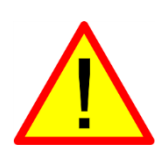

**Важно.** Окно *«ВИД СЗАДИ*» и «*ВИД СВЕРХУ*» активны только тогда, когда оператор начал новую или продолжил предыдущую «*РАБОТУ*». В противном случае, активны только 2 пункта меню: «*МЕНЮ НАСТРОЙКИ*» и «*МЕНЮ РАБОТЫ*»

На *рисунке 10* показано *«МЕНЮ РАБОТЫ»*. В данном меню можно начать новую работу, продолжить старую, сохранить отчеты и удалить ненужные данные.

<span id="page-11-0"></span>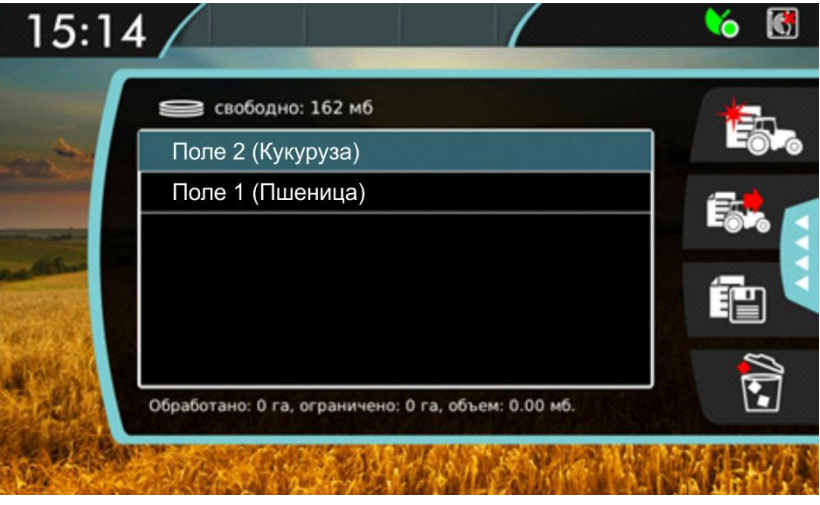

Рисунок 10.

Это меню отображается сразу после загрузки устройства. В центре экрана расположена таблица с сохраненными «работами». Всего можно сохранить до 50-ти работ(полей). Для каждой работы можно посмотреть, какая площадь обработана, ограничена, и объем занимаемой в навигаторе памяти. Ниже описано назначение кнопок в этом меню.

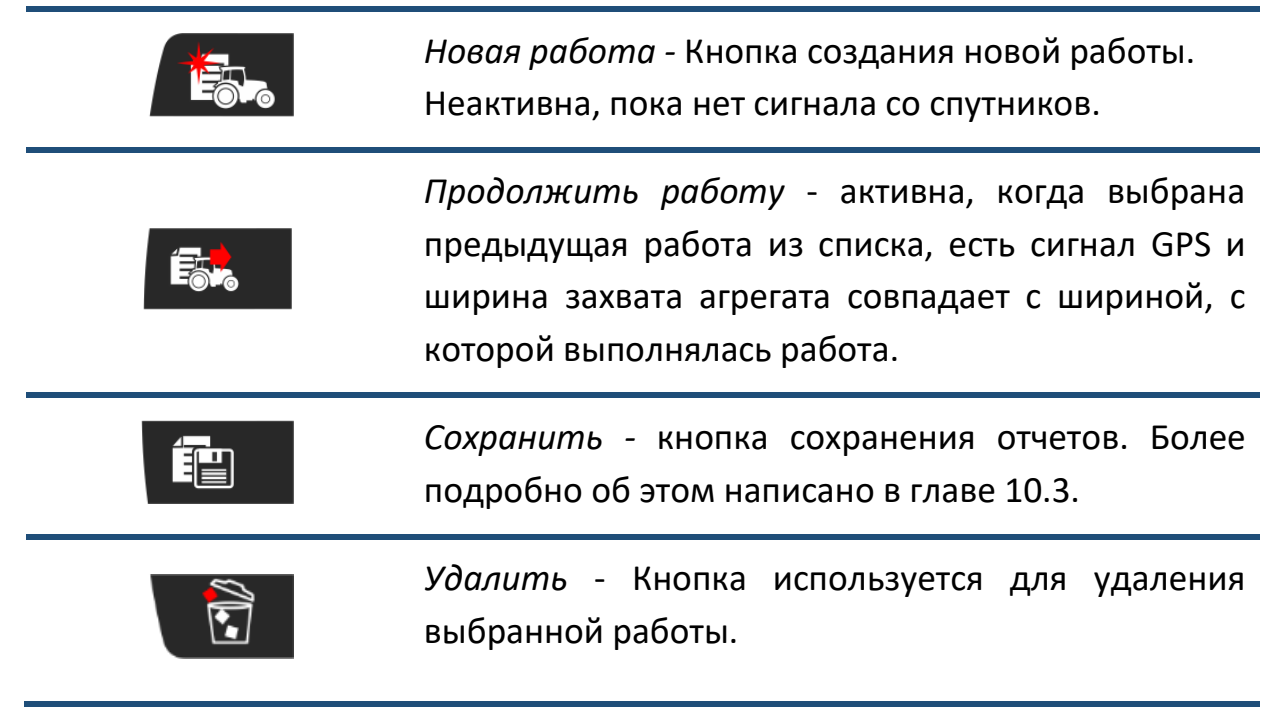

#### Таблица 2

Более подробно, о том, как начать или продолжить работы будет описано в следующих главах.

На *рисунке 11* показано *«МЕНЮ НАСТРОЙКИ»*.

<span id="page-12-0"></span>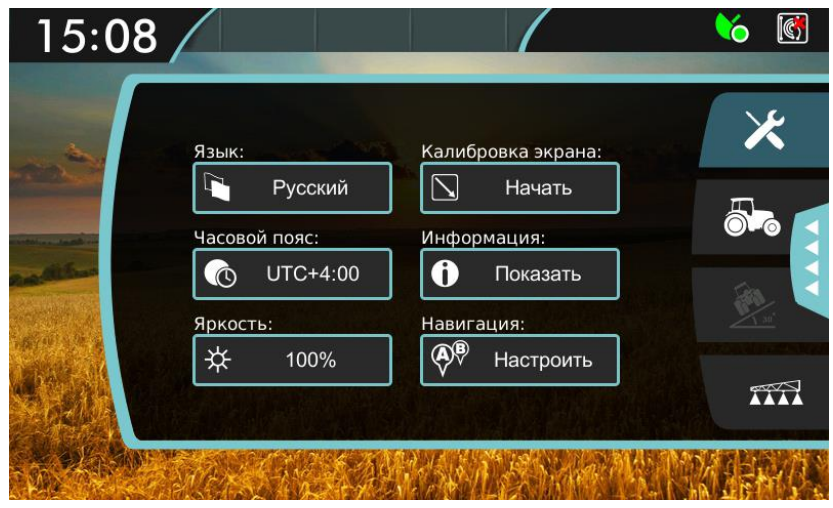

Рисунок 11.

В этом меню четыре группы настроек. Их описание и соответствующие им кнопки приведены в таблице 3.

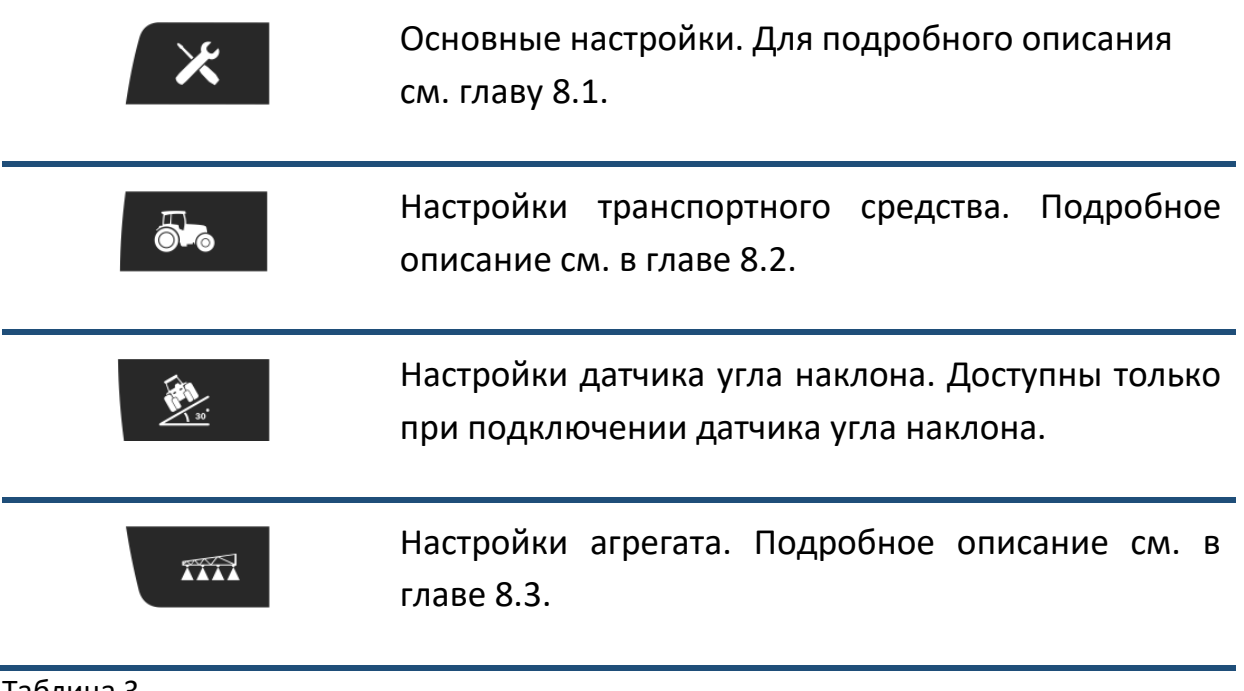

Таблица 3

### <span id="page-13-0"></span>**6.5 Окно «Вид сзади»**

На *рисунке 12,* показано окно «ВИД СЗАДИ». В центре экрана отображается транспортное средство в виде объемной стрелки. За транспортным средством отображается агрегат в виде прямоугольника. Серый цвет агрегата означает, что обработка не ведется, синий - что обработка ведется. При обработке за агрегатом рисуется след, в виде закраски синим цветом. При повторной обработке того же участка отображается перекрытие в виде закраски красным цветом.

Данное окно позволяет построить навигационные линии, поставить точки возврата. Более подробно в следующих главах.

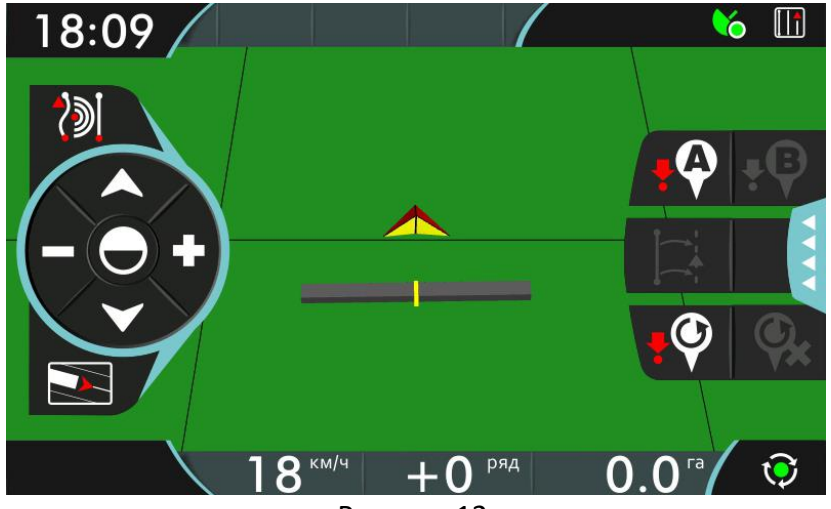

Рисунок 12.

В таблице 4 описаны основные кнопки:

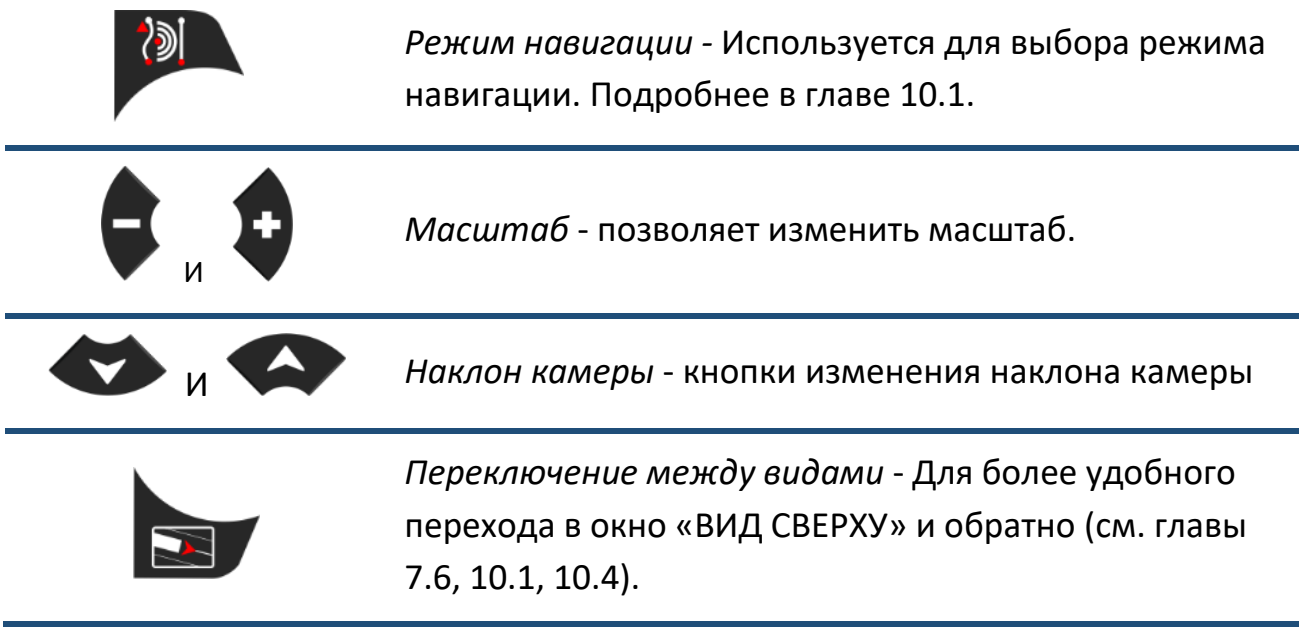

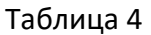

На *рисунке 13.* показано окно «ВИД СВЕРХУ». Данное окно позволяет визуально просмотреть результаты проделанной работы, посмотреть цифровые результаты, построить границу поля.

<span id="page-14-0"></span>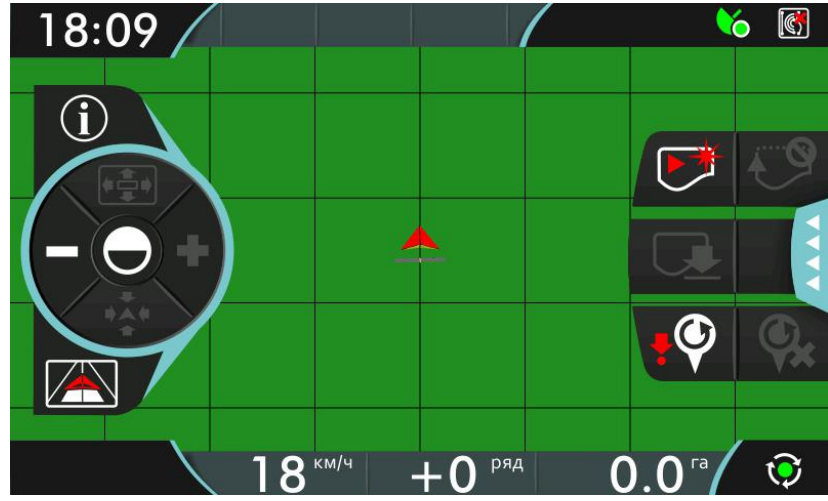

Рисунок 13.

В таблице 5 приведены кнопки, доступные в режиме поля и их значение.

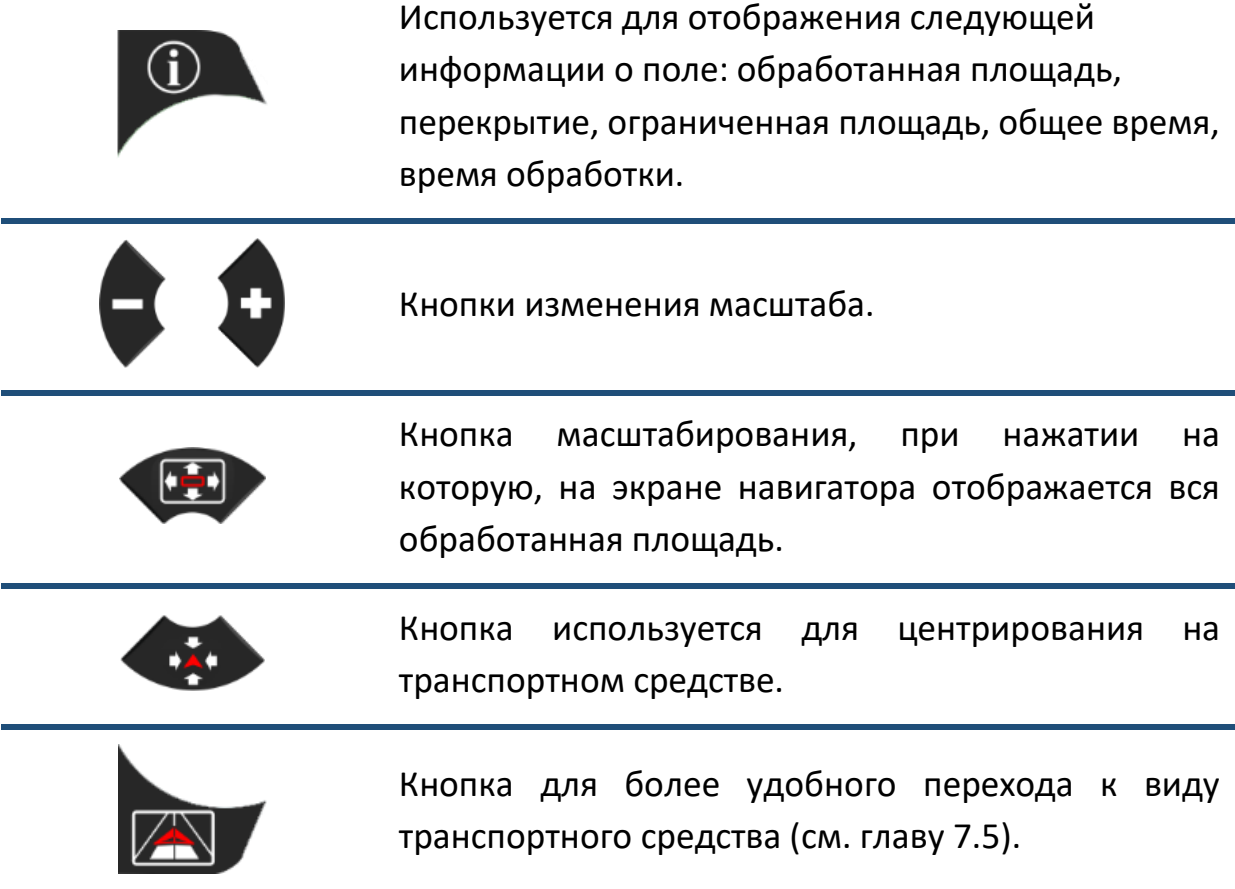

Таблица 5

Перемещение по карте производится простым движением пальца по экрану.

На *рисунке 14* приведена нижняя панель. Она отображается только в окне «ВИД СЗАДИ» и «ВИД СВЕРХУ».

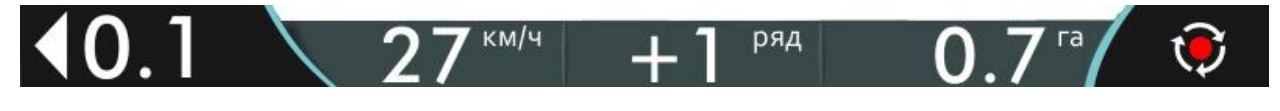

Рисунок 14.

На ней отображается отклонение от траектории в метрах, текущая скорость транспортного средства, номер ряда, обработанная площадь.

Справа расположена кнопка - индикатор включения/выключения закраски обработки. В таблице 6 приведены ее состояния.

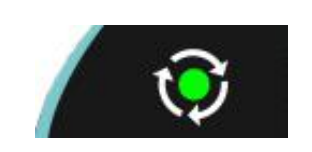

Обработка выключена. При нажатии произойдет попытка включения обработки. Если включение обработки по какой-либо причине невозможно, будет выдано соответствующее сообщение.

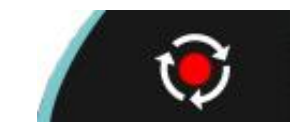

Обработка включена. При нажатии произойдет выключение обработки.

Таблица 6

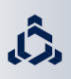

## 7.Настройка устройства

<span id="page-16-0"></span>Для правильной работы устройства, перед его использованием, необходимо настроить. Для этого переходим в «МЕНЮ НАСТРОКИ» (см. гл. 7.4)

### **7.1 Общие настройки**

<span id="page-16-1"></span>Чтобы установить общие настройки устройства нажмите на кнопку  $\mathbb{R}$ .

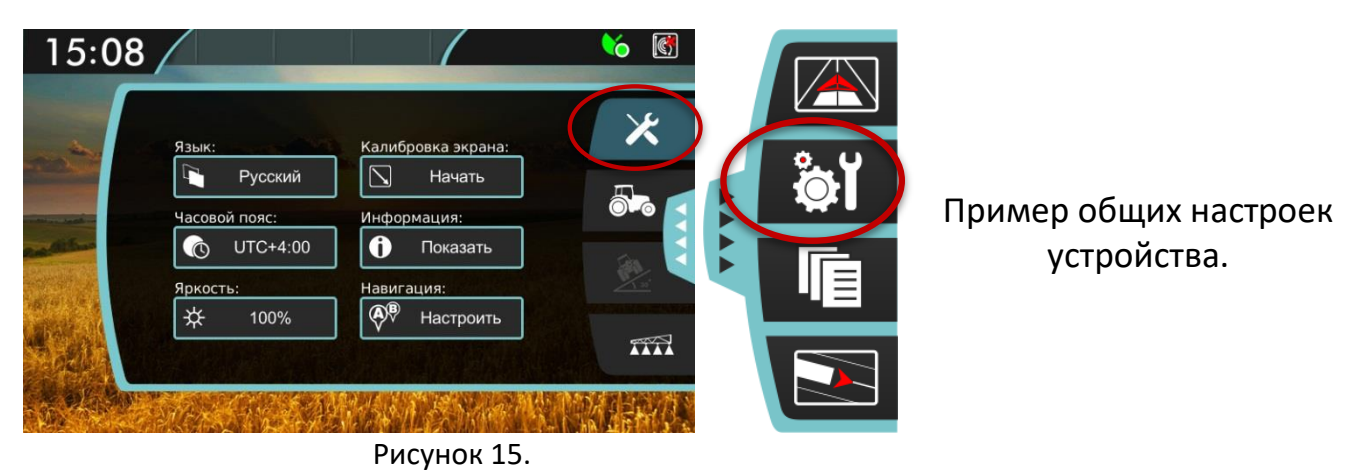

### **7.1.1 Язык**

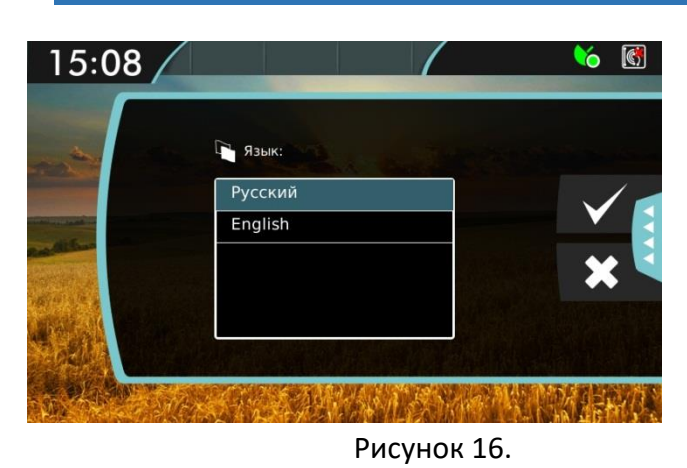

Выберите язык и нажмите Мили отмените действие нажатием на .

### **7.1.2 Часовой пояс**

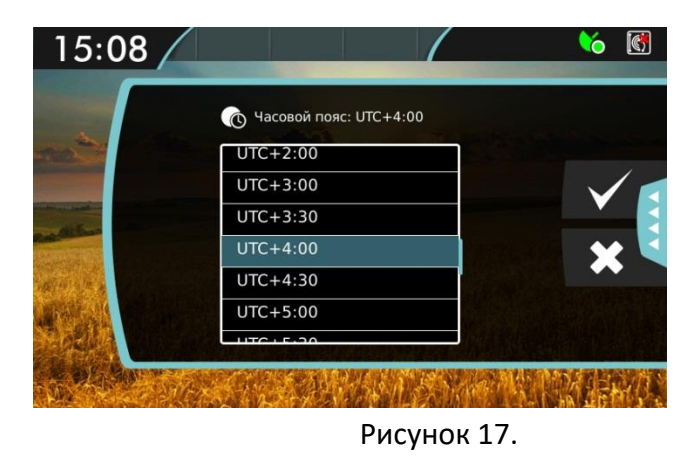

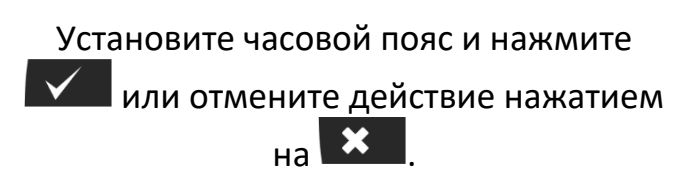

### **7.1.3 Яркость**

В навигаторе имеются две настройки яркости: яркость в дневном и в ночном режимах. Чтобы снизить нагрузку на глаза в ночное время суток, яркость в ночном режиме имеет меньшее значение, по сравнению с яркостью в дневном.

Снижение уровня яркости происходит автоматически, при переходе с дневного режима в ночной.

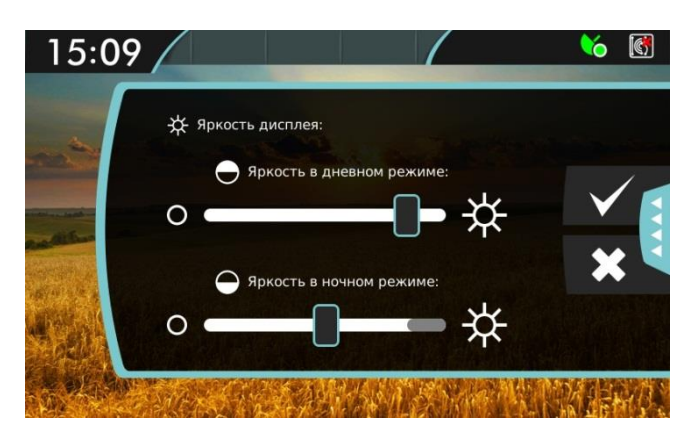

Рисунок 18.

**7.1.4 Калибровка экрана**

- 1. Установите значение яркости дисплея в процентах от 0 до 100 в дневном режиме.
- 2. Установите значение яркости дисплея в ночном режиме в процентах от 0 до уровня яркости в дневном режиме.
- 3. Нажмите **VII или отмените** действие нажатием на .

Калибровка экрана выполняется в два этапа:

- 1. Выполнение калибровки нажатием на калибровочные кнопки.
- 2. Проверка калибровки, нажатием на те же кнопки.

Если второй этап не был пройден, восстанавливается предыдущая калибровка.

В появившемся окне нажмите  $\mathbb{R}$  для начала калибровки или  $\mathbb{R}$  для ее

отмены и возврата к предыдущему меню.

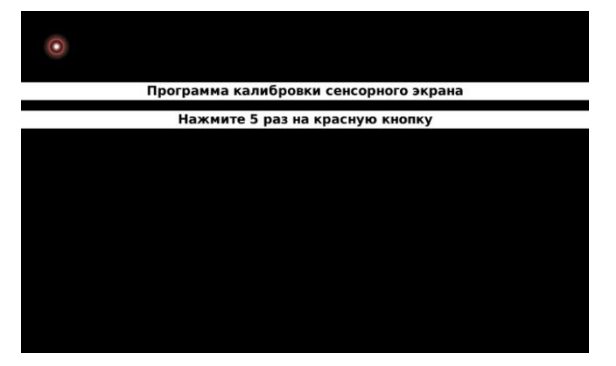

Нажмите 5 раз на красную кнопку, появившуюся в окне.

| Калибровка проведена успешно!                                     |
|-------------------------------------------------------------------|
| для подтверждения калибровки нажмите на кнопку 5 раз за 30 секунд |
|                                                                   |
|                                                                   |
|                                                                   |
|                                                                   |
|                                                                   |
|                                                                   |
|                                                                   |
|                                                                   |

Подтвердите калибровку нажатием на кнопку за 30 секунд.

### **7.1.5 Информация**

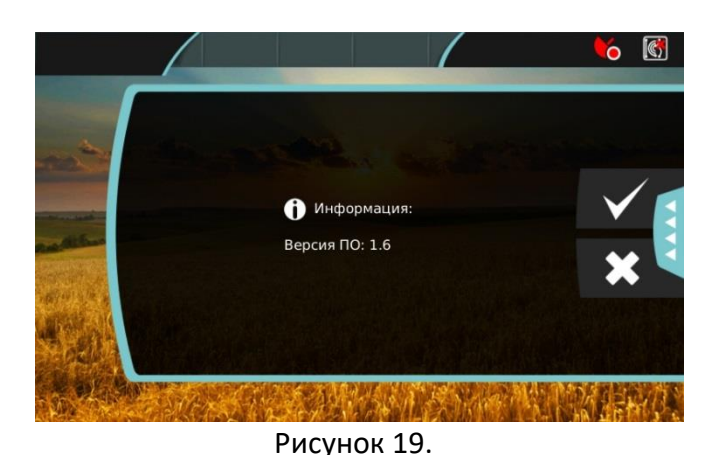

В данном окне отображается версия программного обеспечения.

### <span id="page-18-1"></span>**7.1.6 Навигация**

Окно предназначено для настройки автоматического включения режима последнего прохода и шага индикации.

В данном окне настраивается автоматическое включение режима последнего прохода. Если галочка установлена, и режим работы еще не выбран, то режим последнего прохода будет включаться при включении обработки.

Также в этом окне настраивается шаг индикации, который характеризует отклонение от центральной линии, при котором происходит смена индикатора (подробнее об этом см. главу 10.3).

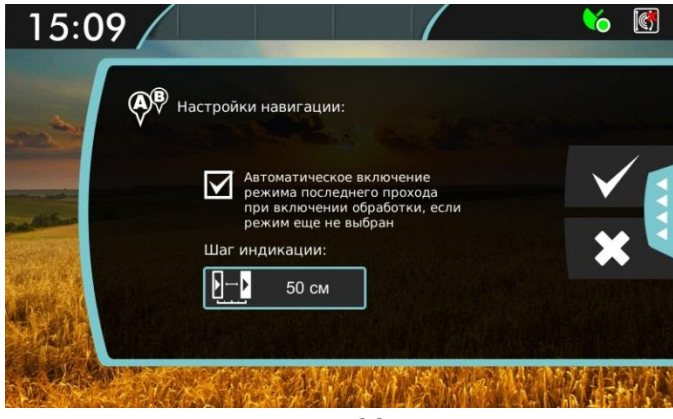

Настройте основные параметры навигации и нажмите  $\mathbf{V}$  или отмените действие нажатием на .

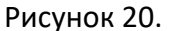

### <span id="page-18-0"></span>**7.2 Настройки транспортного средства**

Для правильного вычисления необходимо корректно задать основные параметры транспортного средства, для этого нажмите кнопку  $\overline{\bullet\bullet}$ .

Основные настройки зависят от типа транспортного средства, которое может быть прицепным или самоходным. В случае навесного агрегата следует установить тип транспортного средства «самоходный».

Установите значение минимального радиуса поворота машины (указывается в техническом описании на транспортное средство) в метрах. В случае прицепного агрегата, указывается минимальный радиус разворота тягача, этот параметр влияет на корректное вычисление положения штанги.

Настройте все параметры путем нажатия на соответствующие иконки.

### **7.2.1 Пример настроек для прицепного ТС:**

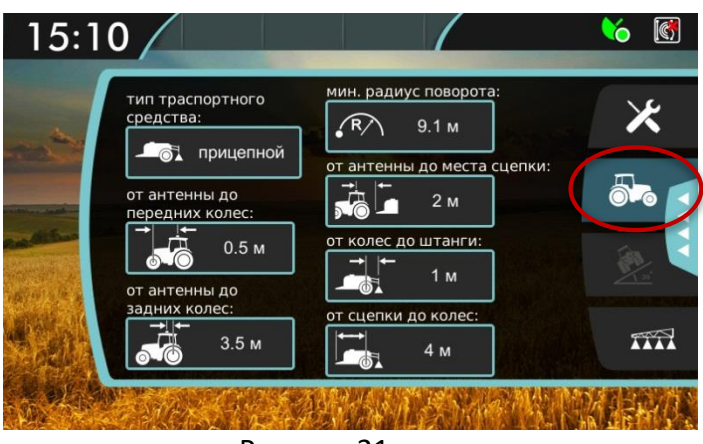

Пример настроек прицепного агрегата.

Рисунок 21.

**Важно.** Ошибки или неточности настроек транспортного средства приведут к серьезным ошибкам в обработке.

### <span id="page-19-0"></span>**7.3 Настройки штанги и опции UnitControl**

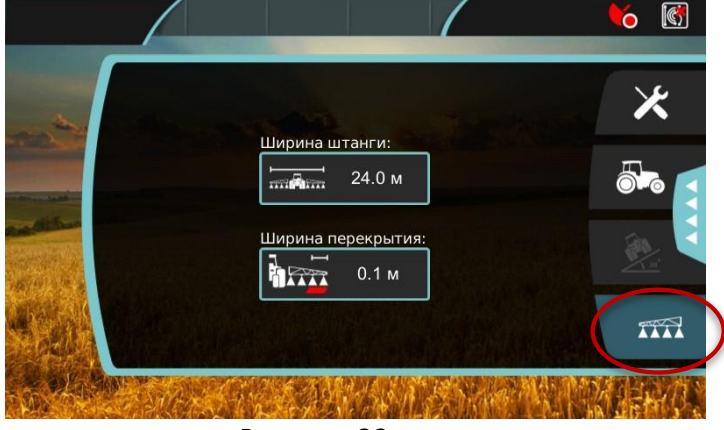

Для настройки ширины захвата агрегата нажмите на кнопку

В появившемся окне отображается текущая ширина захвата, для ее изменения нажмите на кнопку:

24.0 M

Рисунок 22.

Настройте параметр «Ширина перекрытия» . <sup>ВЕСС</sup> **1988 .** Этот параметр отвечает за ширину повторной обработки вдоль линии движения ТС. Если установить значение 0,1 м, то следующая навигационная линия будет построена со смещением в 0,1 м в сторону обработанного участка.

Если «Спутник 530» подключен к компьютеру опрыскивателя, то при нажатии на кнопку *ширина захвата* , появится диалоговое окно с настройками опции «UnitControl». В этом случае параметры штанги считываются автоматически с компьютера опрыскивателя. Необходимо перепроверить корректность параметров штанги.

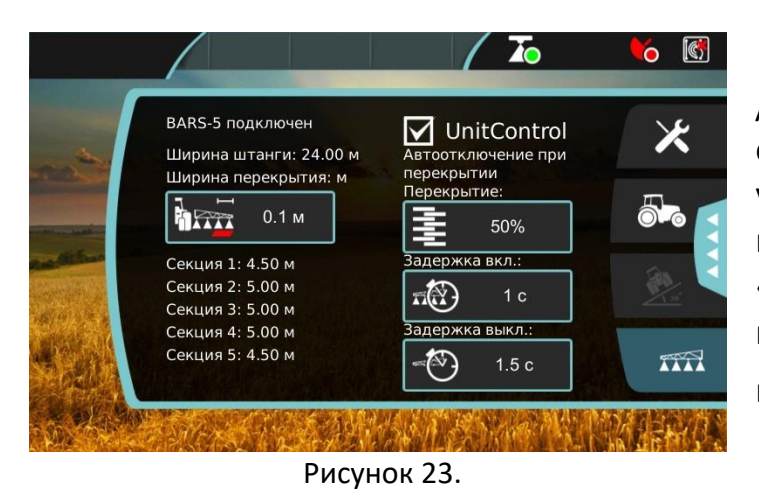

Для того, чтобы включить /отключить автоматическое отключение секций при перекрытии установите/уберите галочку напротив надписи «UnitControl». Если опция «UnitControl» включена, то в верхней панели появляется значок зеленого цвета  $\triangle$ О, иначе красного.

Параметр «Перекрытие» - определяет степень двойной обработки в момент закрытия секции (например, при значении 40%, секция автоматически закроется, когда перекрытие, по уже обработанному участку, составит 40 и более процентов от крайней секции). Для того чтобы установить значение перекрытия, нажмите на кнопку .

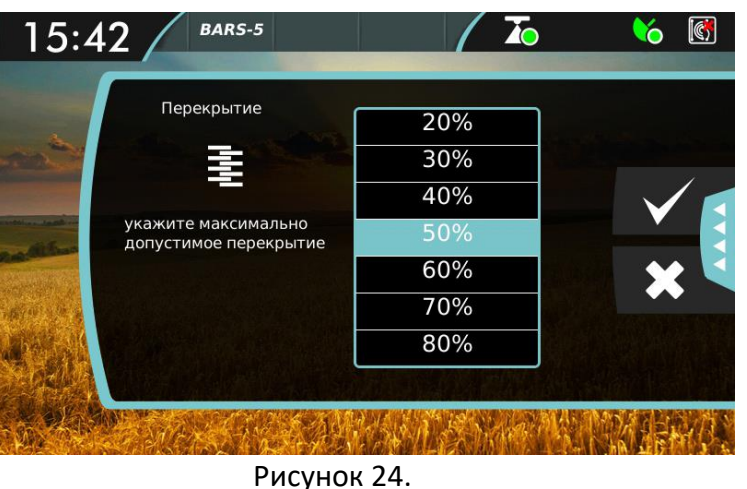

Укажите максимально допустимое перекрытие и нажмите **У или** отмените действие нажатием на .

Также, в данном окне, необходимо настроить время задержки включения и выключения секционных клапанов. Для параметра «Задержка

вкл.» **Веремя, которое проходит от момента отправления** команды на открытие секционного клапана до действительного пуска подачи средства через распылители.

### <span id="page-21-0"></span>8. Начало работы

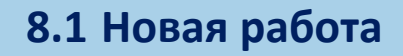

<span id="page-21-1"></span>Чтобы начать новую работу, нажмите на кнопку *новая работа* в меню «РАБОТЫ».

Ĉ.

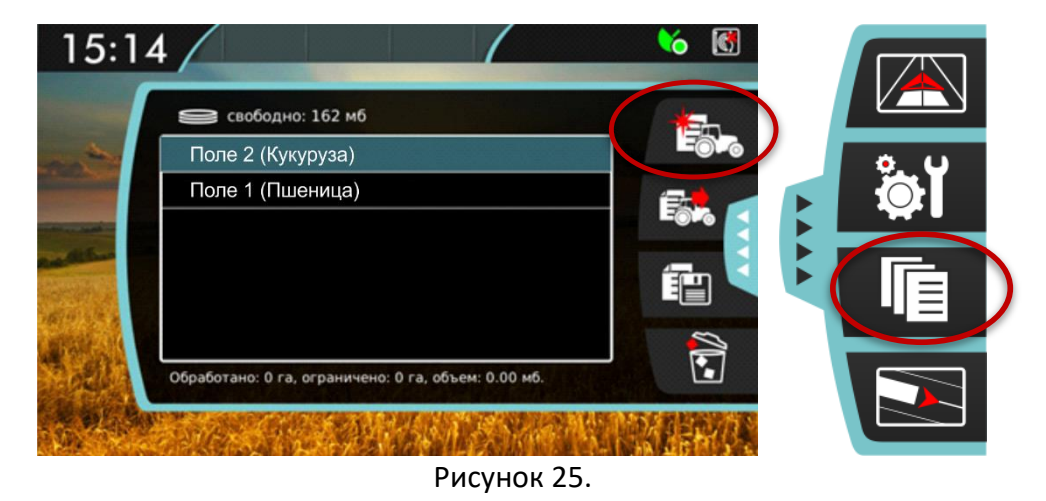

При этом навигатор предложит название работы, основанное на данных о текущей дате и времени. Если нажать на строку с названием работы, появится клавиатура для редактирования имени работы.

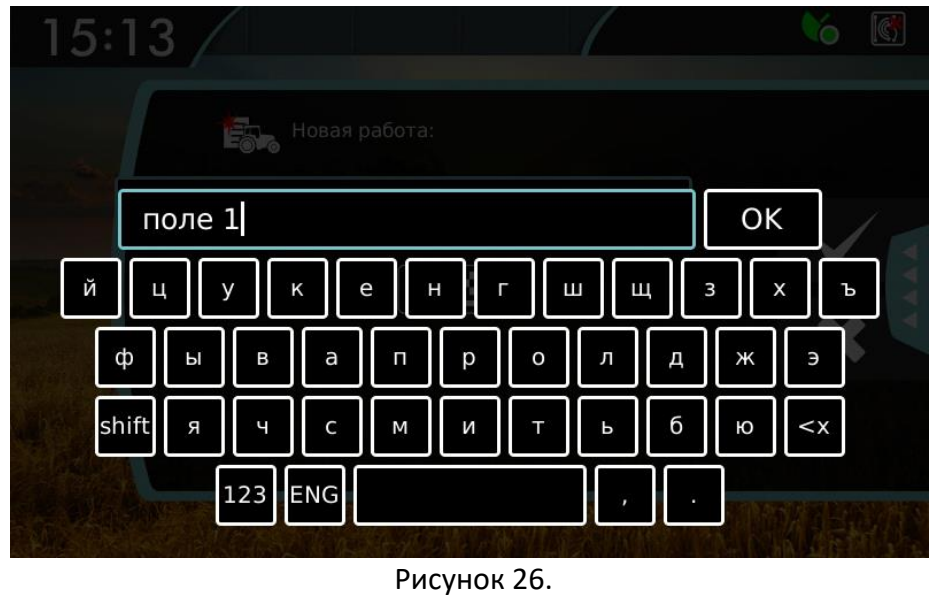

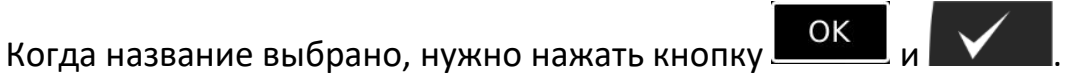

### <span id="page-22-0"></span>**8.2 Продолжение работы**

Чтобы продолжить предыдущую работу, нужно ее выбрать из списка и

нажать на кнопку *продолжить работу* . При этом убедиться, что есть активный сигнал со спутников.

### **8.3 Остановка работы**

<span id="page-22-1"></span>Чтобы остановить или завершить работу, нужно перейти в меню «РАБОТЫ» и нажать «Остановить работу», устройство сохранит данные о проделанной работе (*см. рисунок 27*).

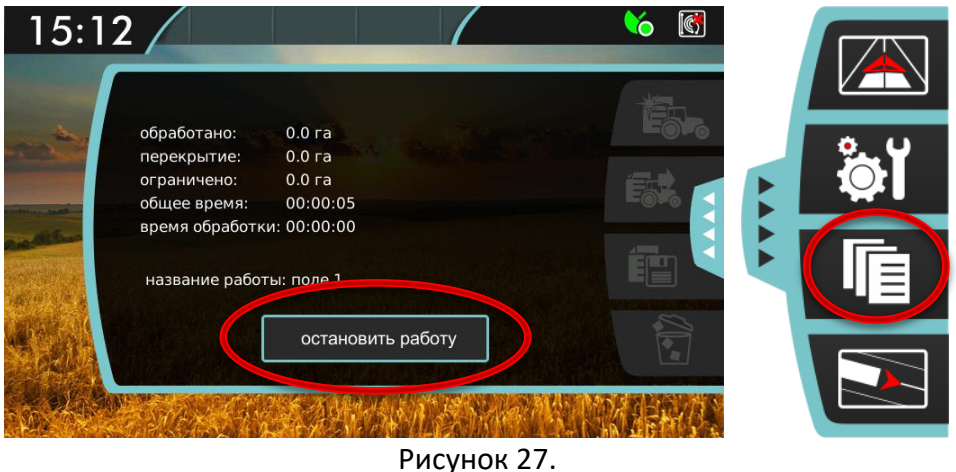

### **8.4 Удаление работы**

<span id="page-22-2"></span>Чтобы удалить работу, выделите ее в таблице работ и нажмите кнопку удалить

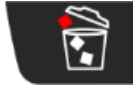

. При этом отобразится окно подтверждения на удаление. В этом

окне нажмите кнопку «да».

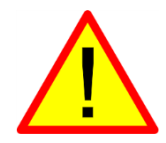

После удаления, данные этой работы уже невозможно будет восстановить.

### <span id="page-23-0"></span>9. Навигация

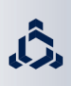

### **9.1 Режимы навигации**

<span id="page-23-1"></span>Выбор режима навигации осуществляется в окне *«ВИД СЗАДИ»* わ (см. главу 7.5). Для этого нужно нажать кнопку *режимы навигации* , после чего справа появится меню выбора режима (*рисунок 28*).

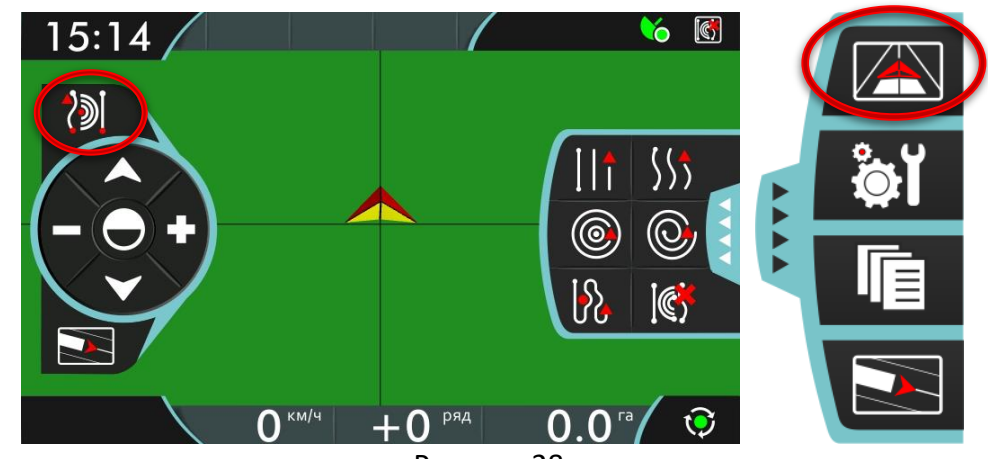

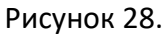

В таблице 7 приведены режимы и соответствующие им иконки.

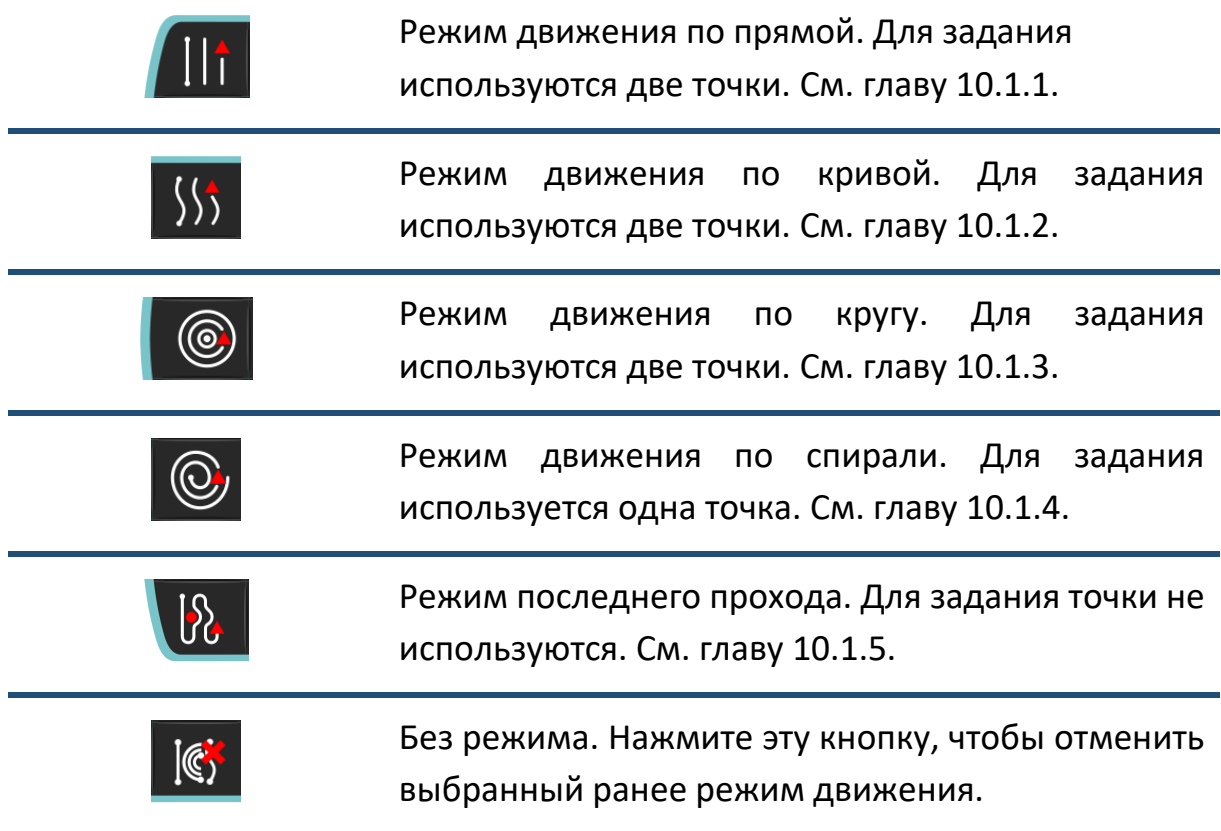

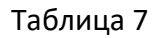

После выбора режима навигации появляется возможность установить две опорные точки (или одну точку, в зависимости от режима навигации). На основе опорных точек строится соответствующая навигационная линия. Полный пример приведен дальше, при описании прямолинейного режима.

#### **9.1.1 Режим движения по прямой**

Режим навигации по прямым линиям. Прямая линия строится по установленным опорным точкам. В таблице 8 показана последовательность задания опорных точек.

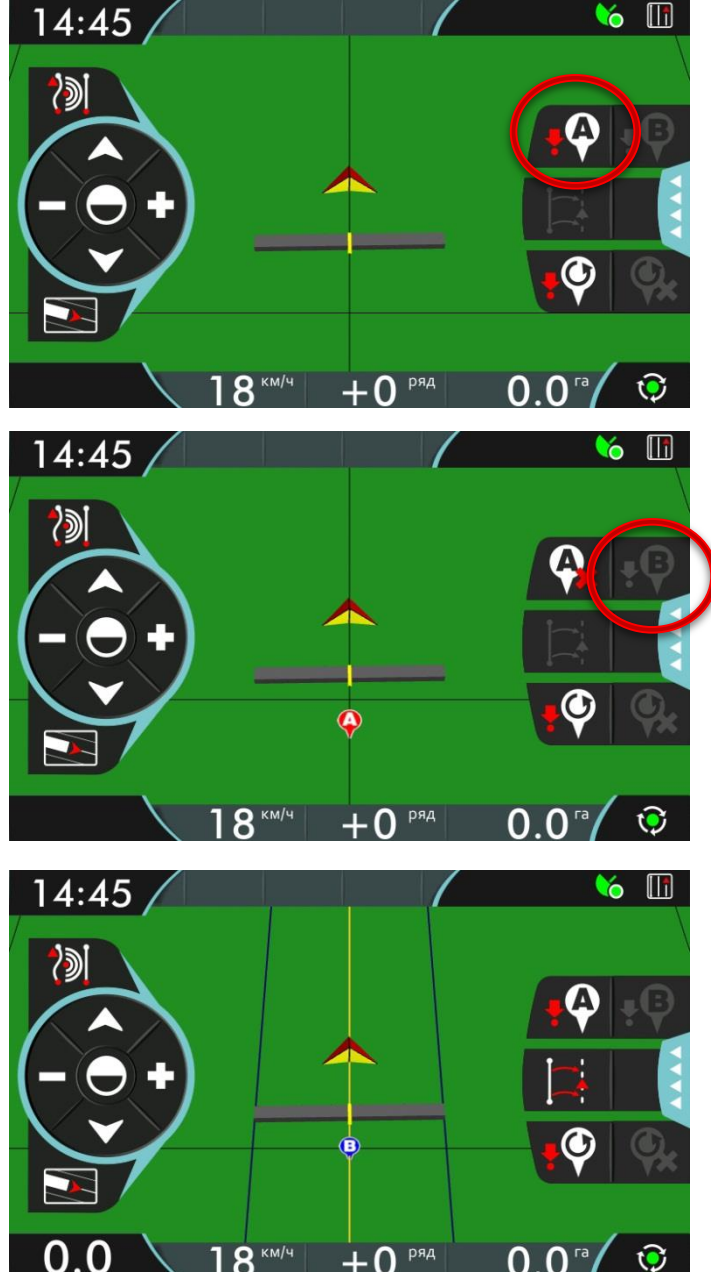

Установите машину перед началом гона. На панели справа нажмите кнопку «А» <sup>. Ф.</sup> Нажатие этой кнопки устанавливает точку А на поле.

Далее, двигайтесь по прямой линии вдоль гона, и через 60 м на панели появится кнопка «B», нажмите на нее .

Когда обе точки установлены, устройство построит навигационную линию. Линия желтого цвета показывает центр ряда, линии синего цвета – края ряда. При развороте линия переносится на соседний ряд автоматически. Для построения новой линии, нажмите заново на кнопку «А», и повторите вышесказанное.

Таблица 8

#### **9.1.2 Режим движения по кривой**

Режим навигации по кривым линиям. Последовательность задания опорных точек такая же, как для прямолинейного режима. После установки первой опорной точки начинается запись трека. После установки второй точки запись трека заканчивается и отображается кривая линия, как показано на *рисунке 29*.

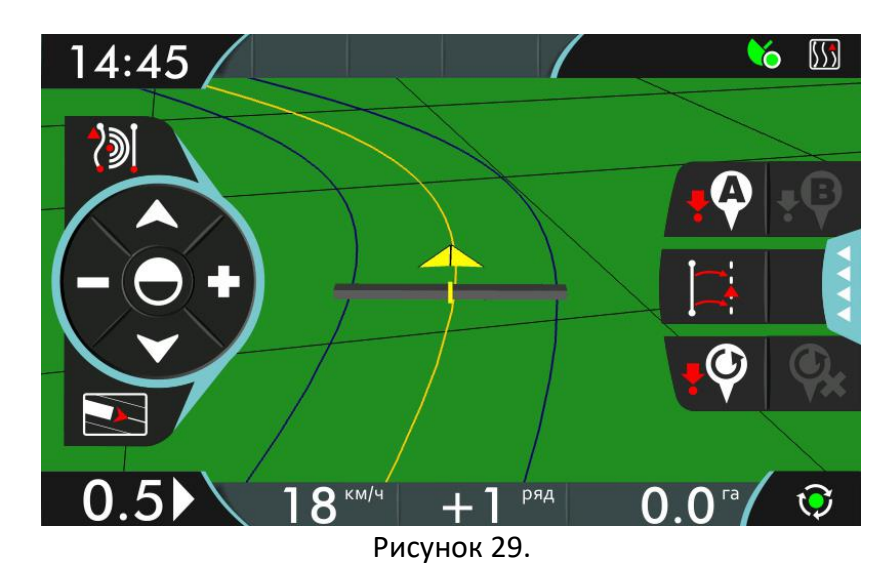

#### **9.1.3 Режим движения по кругу**

Режим навигации по круговым линиям. Последовательность задания опорных точек такая же, как для прямолинейного режима. После установки первой опорной точки начинается запись трека. После установки второй точки запись заканчивается и отображается круговая линия, как показано на *рисунке 30.* При этом производится сглаживание, вследствие которого построенная линия может не совпадать с той, по которой двигалось транспортное средство.

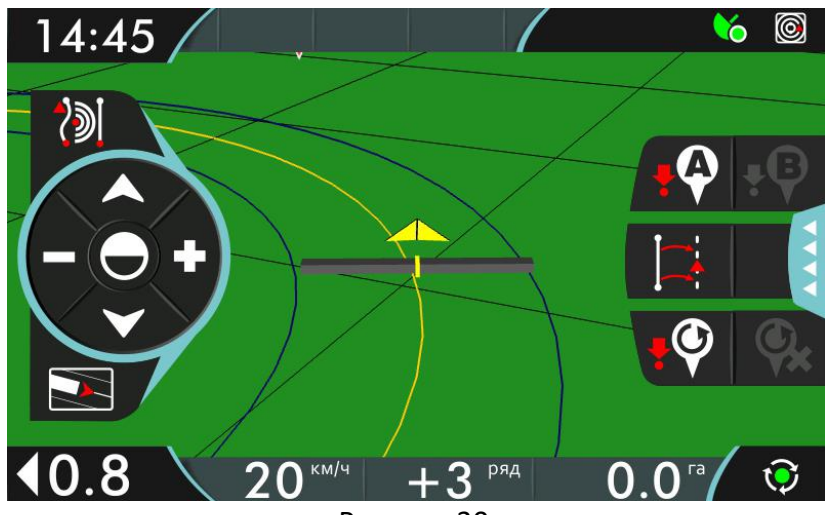

Рисунок 30.

### **9.1.4 Режим движения по спирали**

В этом режиме задается лишь одна опорная точка. Сразу же после задания опорной точки строится направляющая линия в виде спирали, разворачивающейся против часовой стрелки. Пример показан на *рисунке 31*.

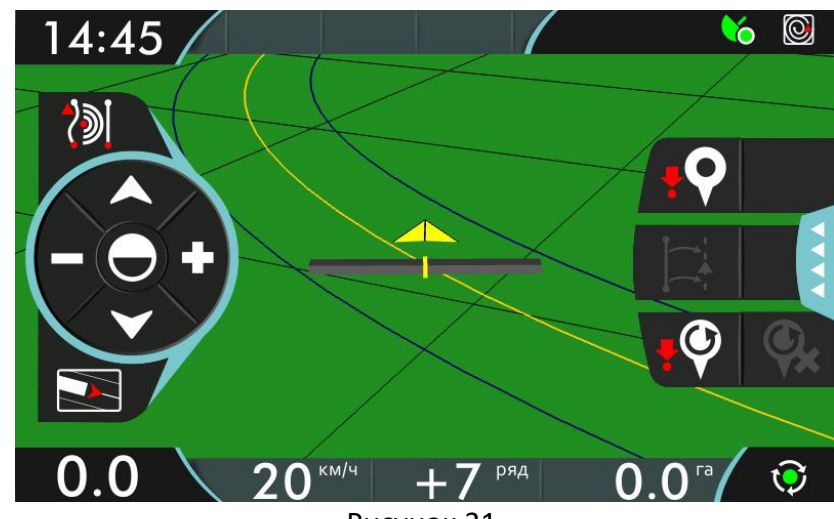

Рисунок 31.

#### **9.1.5 Режим последнего прохода**

В этом режиме не нужно устанавливать опорных точек. Суть режима в том, что навигатор сам определяет, где транспортное средство произвело разворот, и строит навигационные линии соседнего ряда параллельно предыдущему.

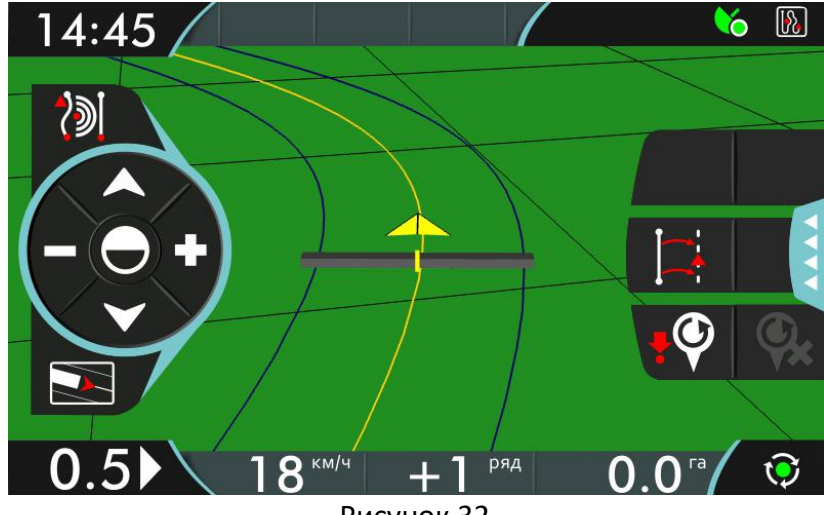

Рисунок 32.

В меню доступна настройка автоматического включения этого режима при включении обработки (см. главу [7.1.6\)](#page-18-1).

### <span id="page-27-0"></span>**9.2 Смещение центра ряда**

Кнопка *смещения центра ряда* **| используется для смещения центра** ряда к центру штанги. Это может быть нужно, если оператор видит, что транспортное средство едет по центру ряда, а навигатор показывает отклонение. При нажатии на кнопку, *смещения центра ряда*, будет смещен к центру штанги, как показано на *рисунке 33*.

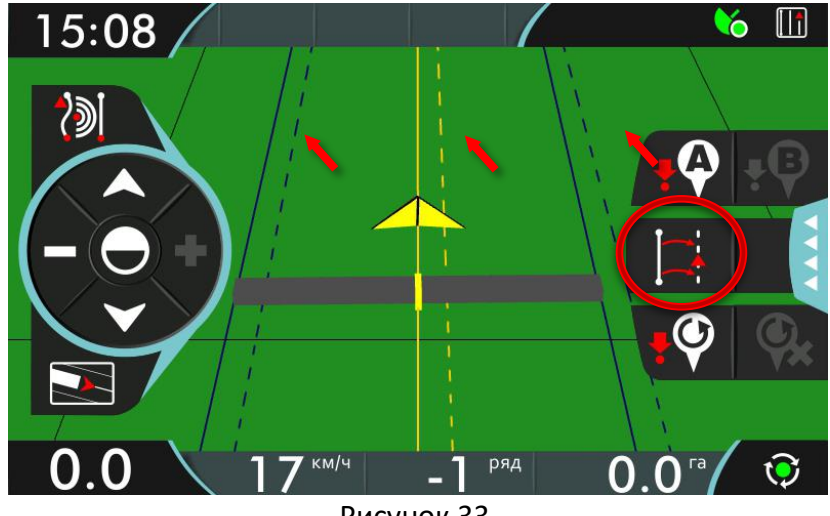

Рисунок 33.

### <span id="page-27-1"></span>**9.3 Индикаторы смещения и настройка шага индикации**

Для удобства пользователя при отклонении от навигационной кривой на экране появляются индикаторы смещения, показанные на *рисунке 34*. Эти индикаторы появляются автоматически после 10 секунд. Они сменяют цвет от белого до красного, в зависимости от отклонения от центральной линии, с шагом, указанным в настройках «Шаг индикации».

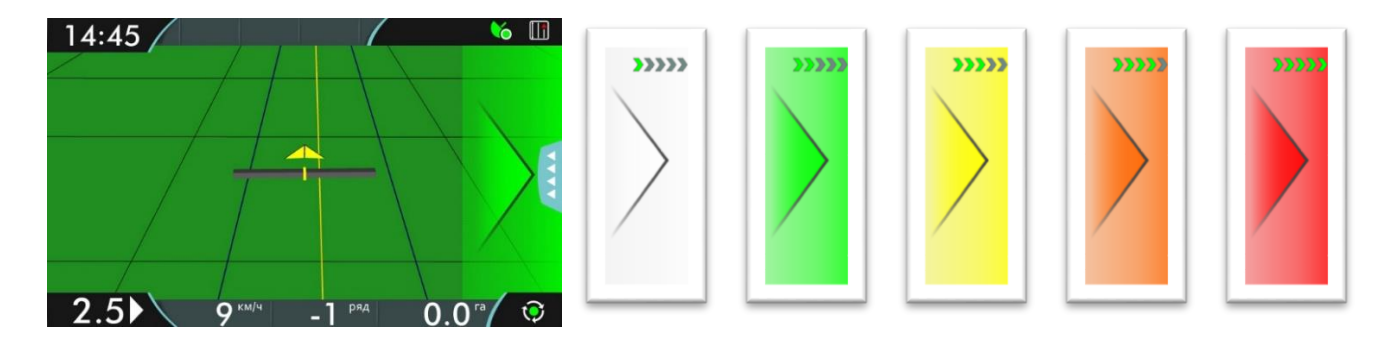

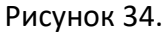

Настройка шага индикации рассмотрена в главе 7.1.6.

### <span id="page-28-0"></span>**9.4 Возврат к точке**

Для запоминания некоторой точки на поле и последующего возврата к ней, используются кнопки правой панели, доступные в окне «ВИД СВЕРХУ»

Для запоминания точки используется кнопка *возврата к точке* . При нажатии этой кнопки на поле отобразится символ  $\forall$ . Чтобы вернуться к заданной точке, используется кнопка  $\begin{bmatrix} 0 \\ 1 \end{bmatrix}$ . На экране появится стрелка указывающая направление к установленной точке и расстояние от транспортного средства до точки.

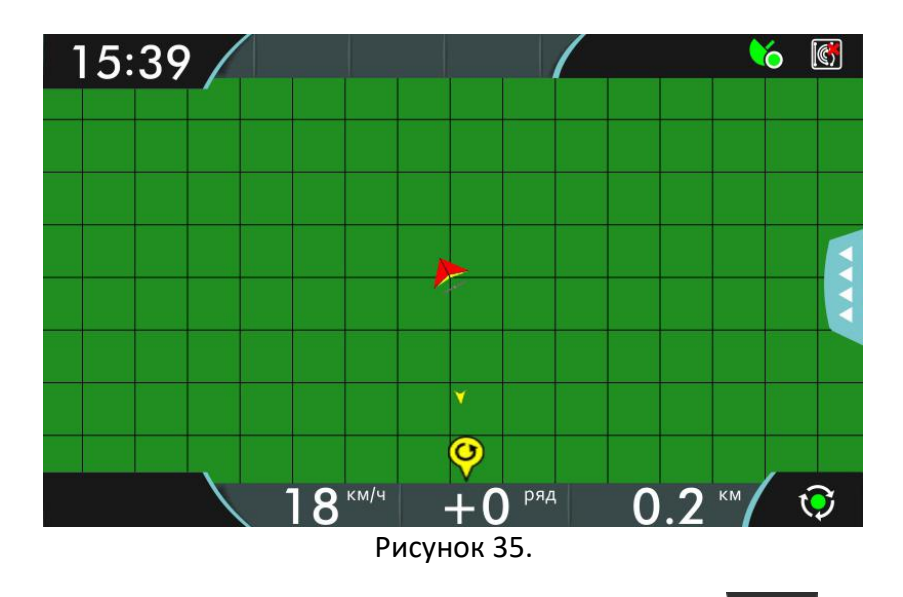

чтобы отменить возврат к точке, нажмите кнопку . Чтобы удалить

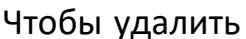

точку возврата, нажмите кнопку .

### <span id="page-29-0"></span>**9.5 UnitControl - управление секциями**

На *рисунке 36* показан пример работы опции UnitControl. На рисунке видны пять секций. Три секции в центре находятся в открытом состоянии и производят опрыскивание. Секция справа обозначена серым цветом, это означает, что опрыскивание не ведется. Секция была выключена пользователем на устройстве *«Барс-5».* Секция слева обозначена красным цветом, это означает, что сработала система управления *UnitControl*, и секция была закрыта из-за перекрытия.

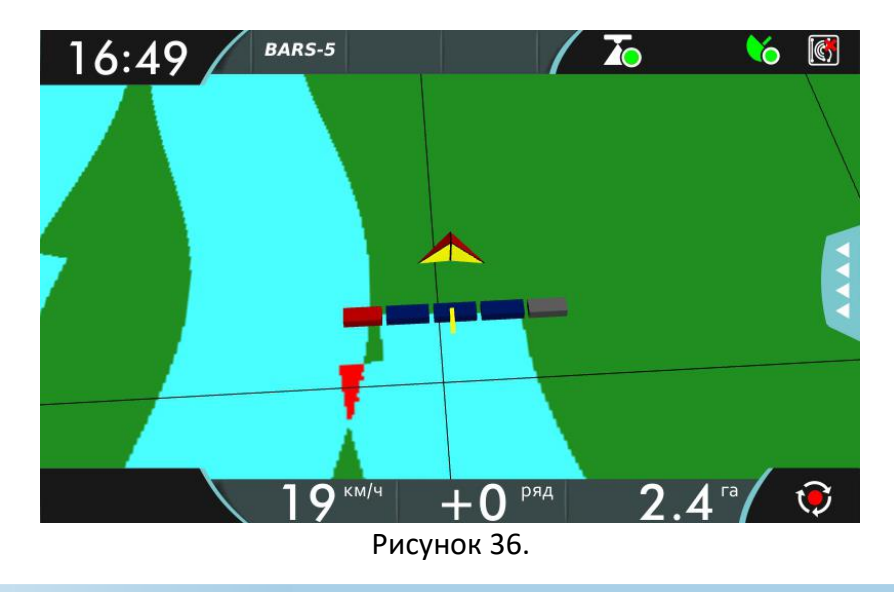

### <span id="page-29-1"></span>**9.6 Ночной режим**

Чтобы глаза пользователя не уставали в темное время суток, он может воспользоваться ночным режимом. В этом режиме изменяется цветовая схема на адаптированную под слабое освещение. На *рисунке 37* показан ночной режим и отмечена кнопка смены режима.

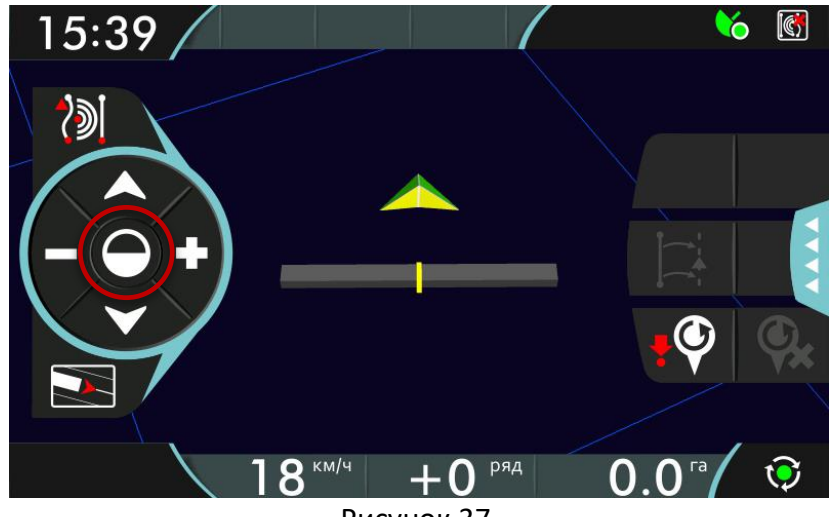

Рисунок 37.

### <span id="page-30-0"></span>**9.7 Граница поля**

#### **9.7.1 Запись границы**

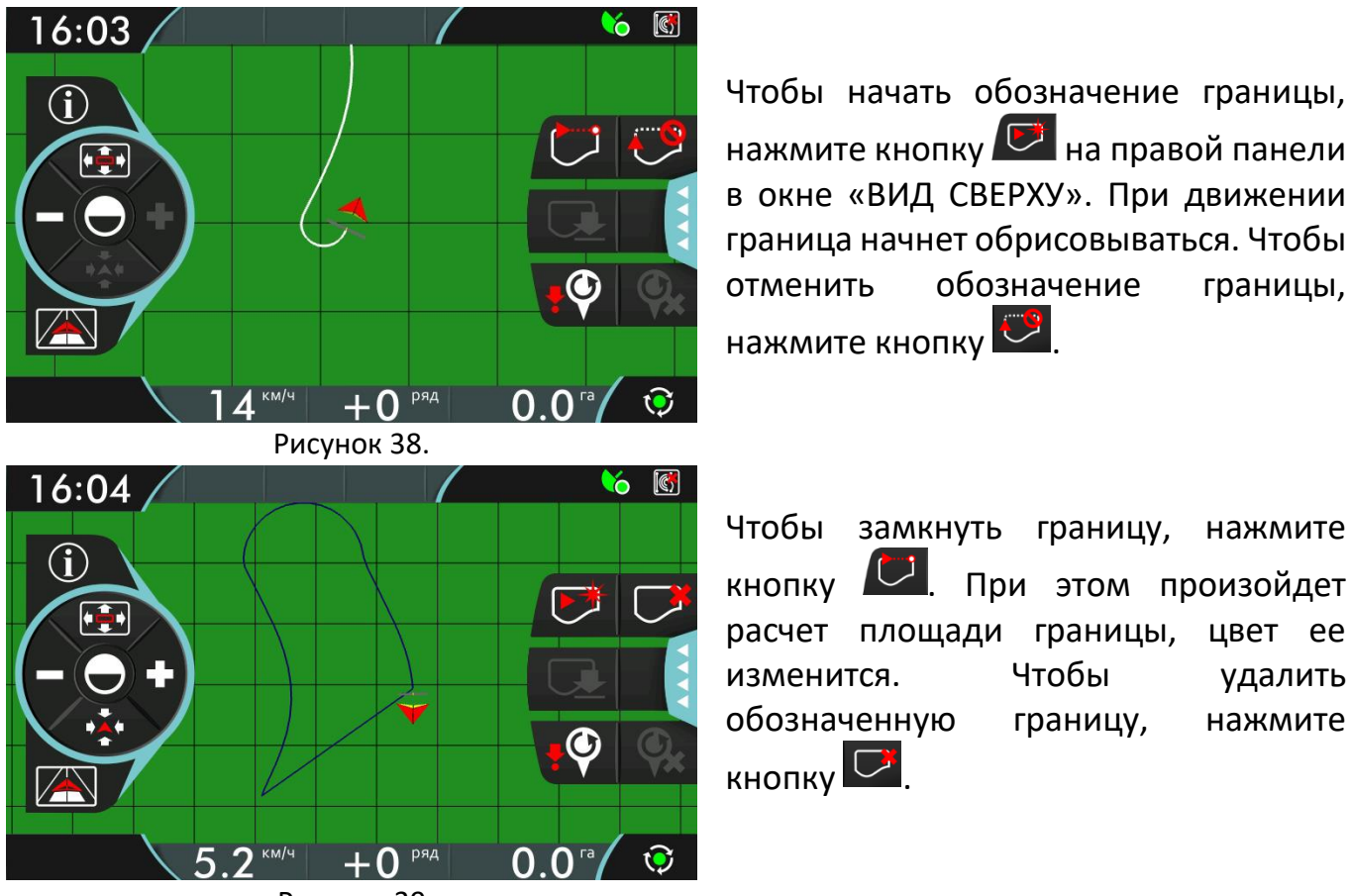

Рисунок 39.

Когда граница задана, на верхней панели появляется значок, обозначающий положение транспортного средства относительно границы поля. Если транспортное средство находится за границей, отображается

значок  $\Box$ , а если внутри границы, то значок  $\Omega$ 

### 10. Управление данными

<span id="page-31-0"></span>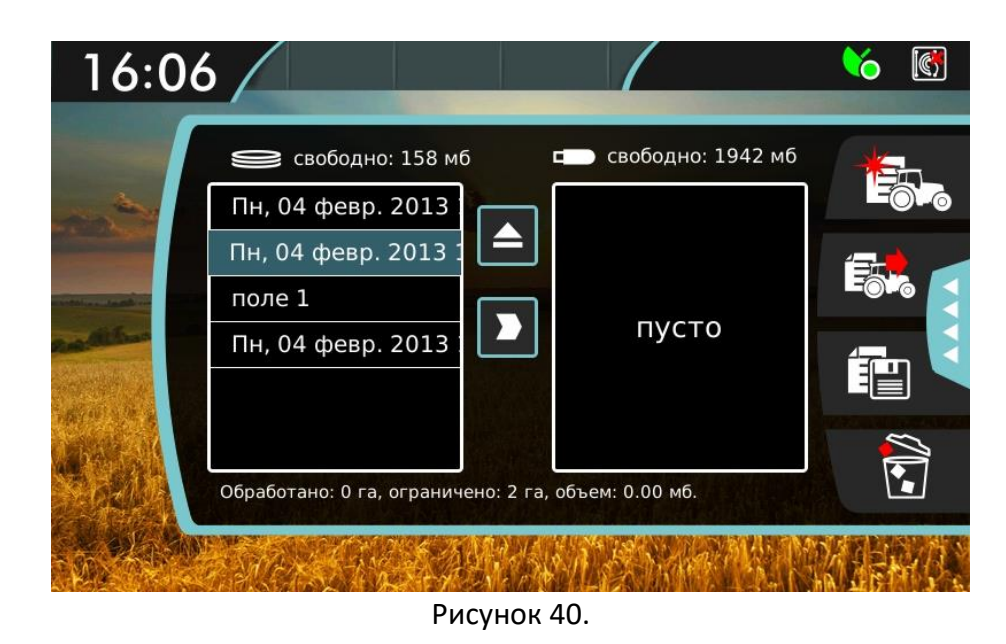

Когда вставлена флэш-карта, в меню «РАБОТЫ» справа появляется таблица. В этой таблице появляются сохраненные на ней работы. При этом появляется возможность перемещать работы с устройства на флэш-карту и обратно (*см. рисунок 40*). Свободное место на навигаторе и на флэш-карте можно посмотреть над соответствующими таблицами.

Так же флэш-карта используется для сохранения отчетов (см. главу 10.3).

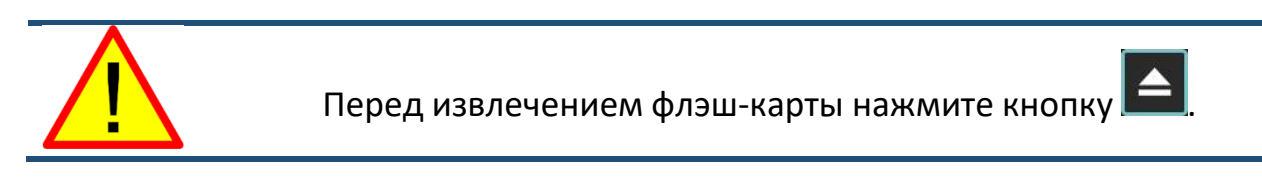

### **10.1 Сохранение данных на USB флэш-карту**

<span id="page-31-1"></span>Чтобы переместить работу на флэш-карту, нужно выбрать работу, записанную на устройстве (в левой таблице) и нажать кнопку ... перемещения работы на флэш-карте должно быть достаточно места.

### <span id="page-31-2"></span>**10.2 Загрузка работ с USB флэш-карты**

Чтобы переместить работу с флэш-карты на навигатор, нужно выбрать работу, записанную на флэш-карте (в правой таблице) и нажать кнопку . Для перемещения работы на навигаторе должно быть достаточно места.

### <span id="page-32-0"></span>**10.3 Создание отчета**

Для создания отчета о работе, выберете ее в таблице работ и нажмите

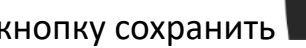

кнопку сохранить . При этом отобразится меню, *рисунок 41*.

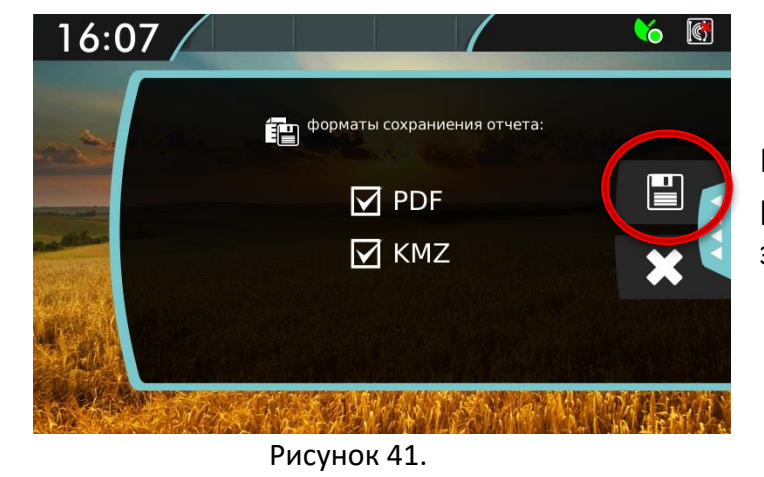

При создании отчета о проделанной работе можно выбрать два формата этого отчета.

В этом меню выберите желаемые форматы сохраняемого отчета и нажмите кнопку сохранить  $\Box$  либо отменить  $\Box$  . Работа сохранится на флэш-карту, это действие может занять некоторое время, в зависимости от объема файла.

#### **10.3.1 PDF**

Для формата PDF, отчет является документом из трех страниц, первая из которых содержит общую информацию о работе. На второй странице изображена карта обработки. На третьей странице приведены сведения о транспортном средстве. Пример отчета приведен на *рисунке 42*.

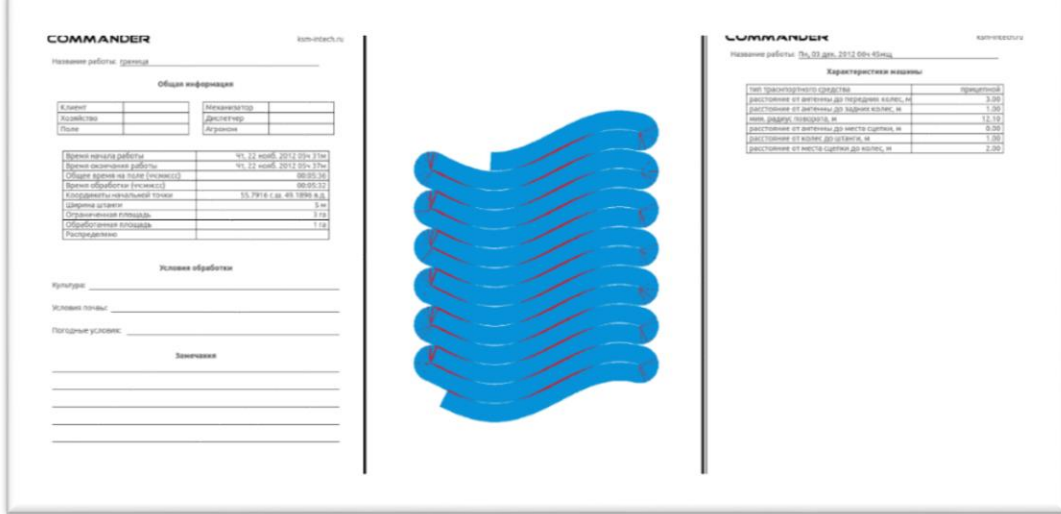

Рисунок 42.

Формат KMZ – это формат файла для представления данных в формате «Google планета Земля». Таким образом, карта обработки привязывается к одной из популярных онлайн ГИС (Географическая Информационная Система). Пример отчета приведен на *рисунке 43*.

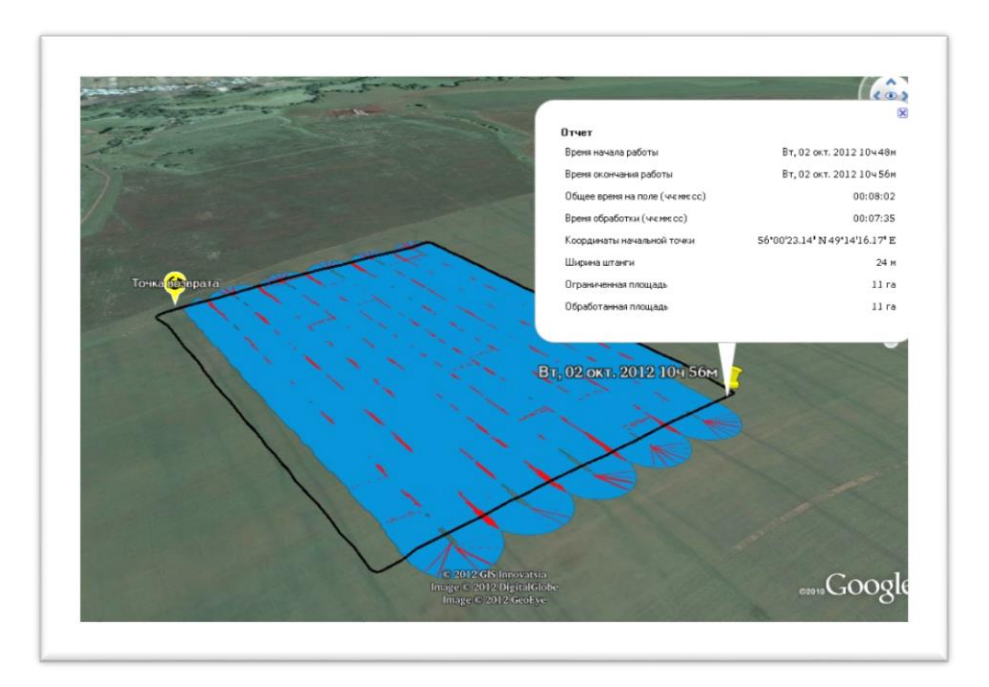

Рисунок 43.

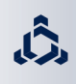

### 11. Предупреждения

Существуют ситуации, в которых необходимо предупредить пользователя о неполадке. Примеры этих предупреждений приведены на рисунках 44, 45 и в таблице 9.

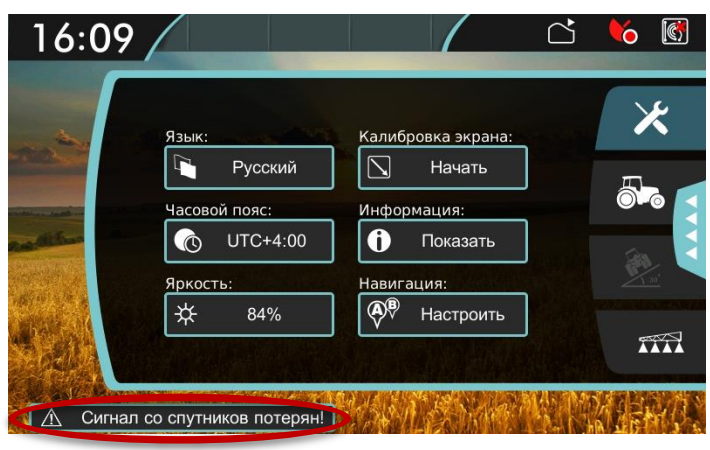

Рисунок 44.

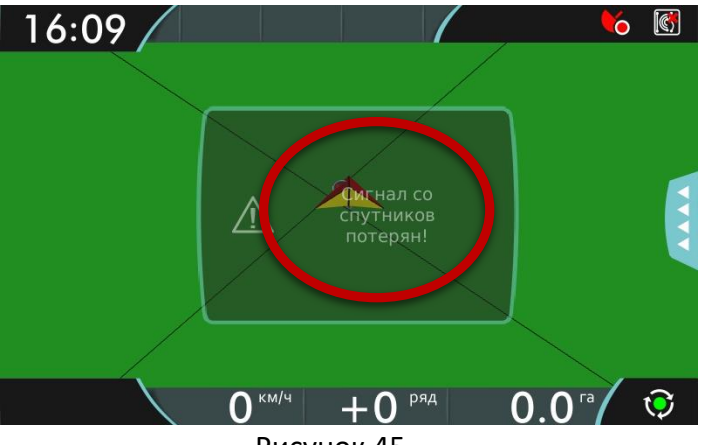

Рисунок 45.

Вид предупреждения в меню.

Вид предупреждения в режиме транспортного средства.

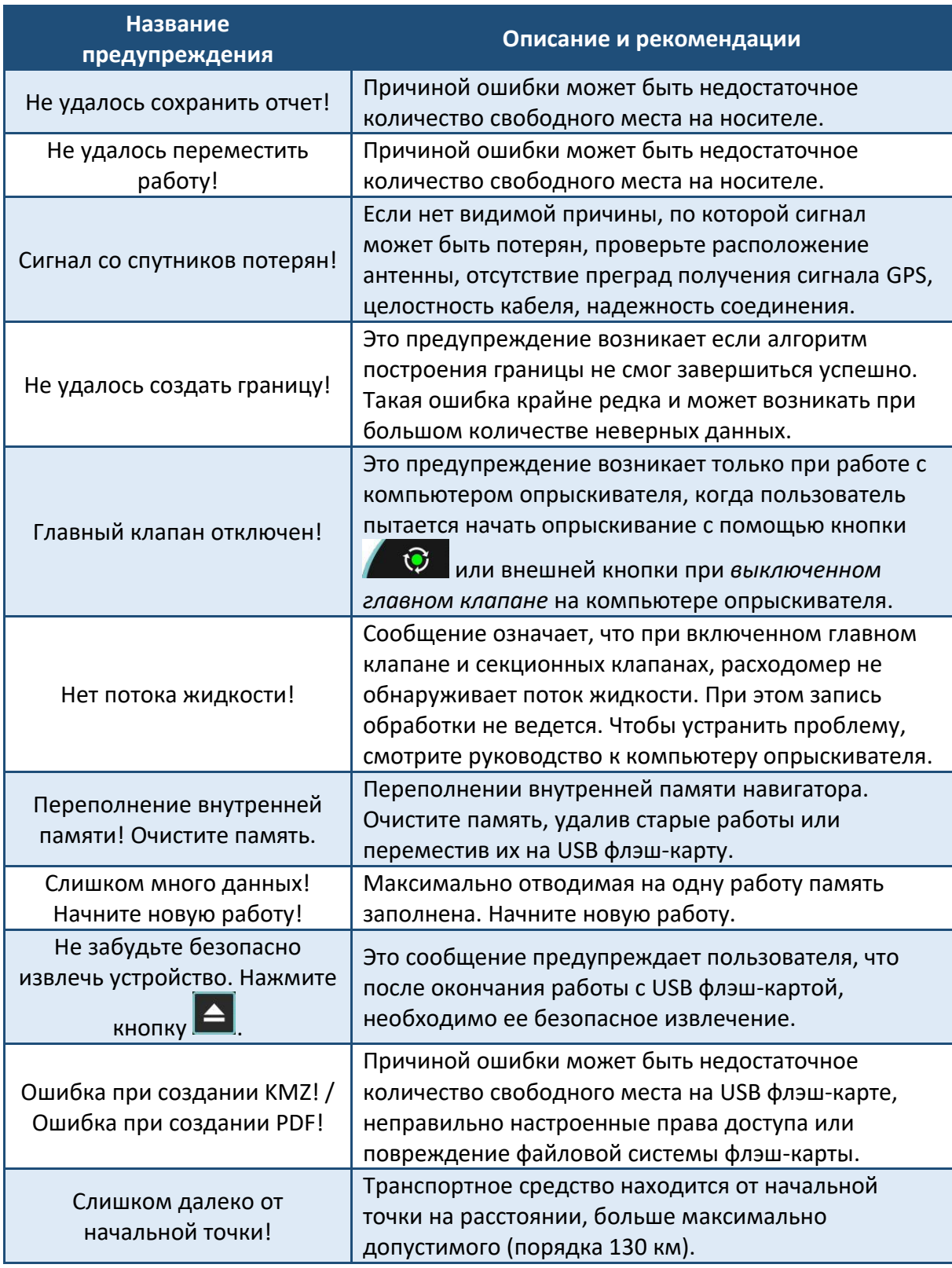

Таблица 9.

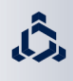

### <span id="page-36-0"></span>Неисправности и способы их устранения:

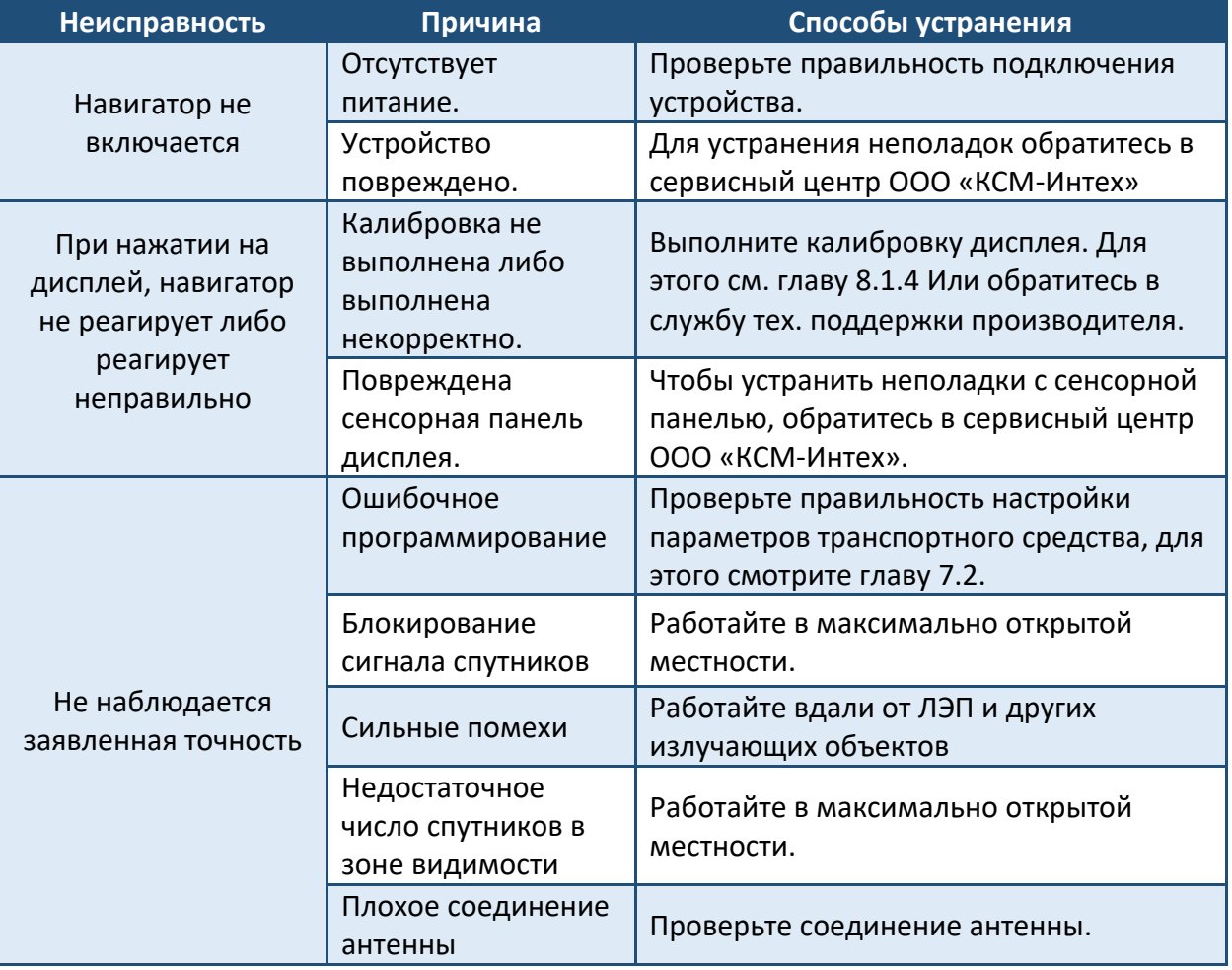

Таблица 10.

1. Срок гарантийного обслуживания ООО "КСМ-Интех" указывается в паспорте устройства.

Части устройства, которые по неоспоримому решению фирмы "КСМ-Интех" окажутся дефектными по причине изначального брака материала или производственного брака, будут бесплатно исправлены или заменены. Исключением являются расходы на:

- демонтаж и повторный монтаж оборудования изначальной установки;

- транспортировку частей покупателю.

<span id="page-37-0"></span> $\mathbf{\hat{C}}$ 

2. Не покрывается гарантией следующее:

- повреждения во время транспортировки;

- повреждения по причине неправильной установки или дефектов из-за недостаточности или несоответствия электроустановки, или из-за изменений характеристик оборудования в результате воздействия окружающей среды, климатических условий или условий другого происхождения;

- повреждения из-за неправильного использования химических препаратов при опрыскивании или любой другой обработки, которые могут повредить оборудованию;

- аварии, вызванные по причине небрежного или неправильного обращения, повреждений, из-за осуществления ремонтных операций или изменений оборудования неуполномоченным на это персоналом;

- неправильно проведённые установки и регулировки;

- повреждения или неправильное функционирование, причиной которых является отсутствие текущего ремонта (очистка фильтров, форсунок и т.п.);

- всё, что относится к нормальному процессу износа в течении эксплуатации оборудования.

4. Замененные в период действия гарантии детали, действительны в течение одного года со дня произведённой замены или ремонтной операции.

5. Фирма "КСМ-Интех" не признаёт никаких других форм гарантии, кроме тех, которые здесь перечислены. Никакой другой представитель или розничный продавец не уполномочен брать на себя другие виды ответственности, касающиеся продукции фирмы "КСМ-Интех". Длительность признанных законом гарантий, включая любые виды торговых гарантий и соглашений для особых целей, ограничены вышеуказанным сроком.

<span id="page-37-1"></span>6. Элементы, заменённые в течение гарантийного срока, остаются собственностью фирмы "КСМ-Интех".

### 14. Координаты для связи

Сайт: www.ksm-intech.ru

Ĉ.

Техническая поддержка: support@ksm-intech.ru

Отдел продаж: sales@ksm-intech.ru

Отдел работы с дилерами: dealers@ksm-intech.ru

Тел./факс: +7 (843) 210-17-33.